# Sontay® SonNet & Tridium JACE Integration

User Manual

Version 2.0

March 2014

# **Audience**

This manual is intended for specifiers, users and installers of the Sontay® SonNet radio sensor system.

#### **Content**

This manual provides a complete reference for the integration of the Sontay® SonNet radio sensor system to Tridium JACE.

## **Related Documents**

The Sontay<sup>®</sup> SonNet radio sensor system Site Survey Kit Quick Start Guide The Sontay<sup>®</sup> SonNet radio sensor system Site Survey Kit Manual The Sontay® SonNet radio sensor system Quick Start Guide The Sontay<sup>®</sup> SonNet radio sensor system product datasheets

# **Table of Contents:**

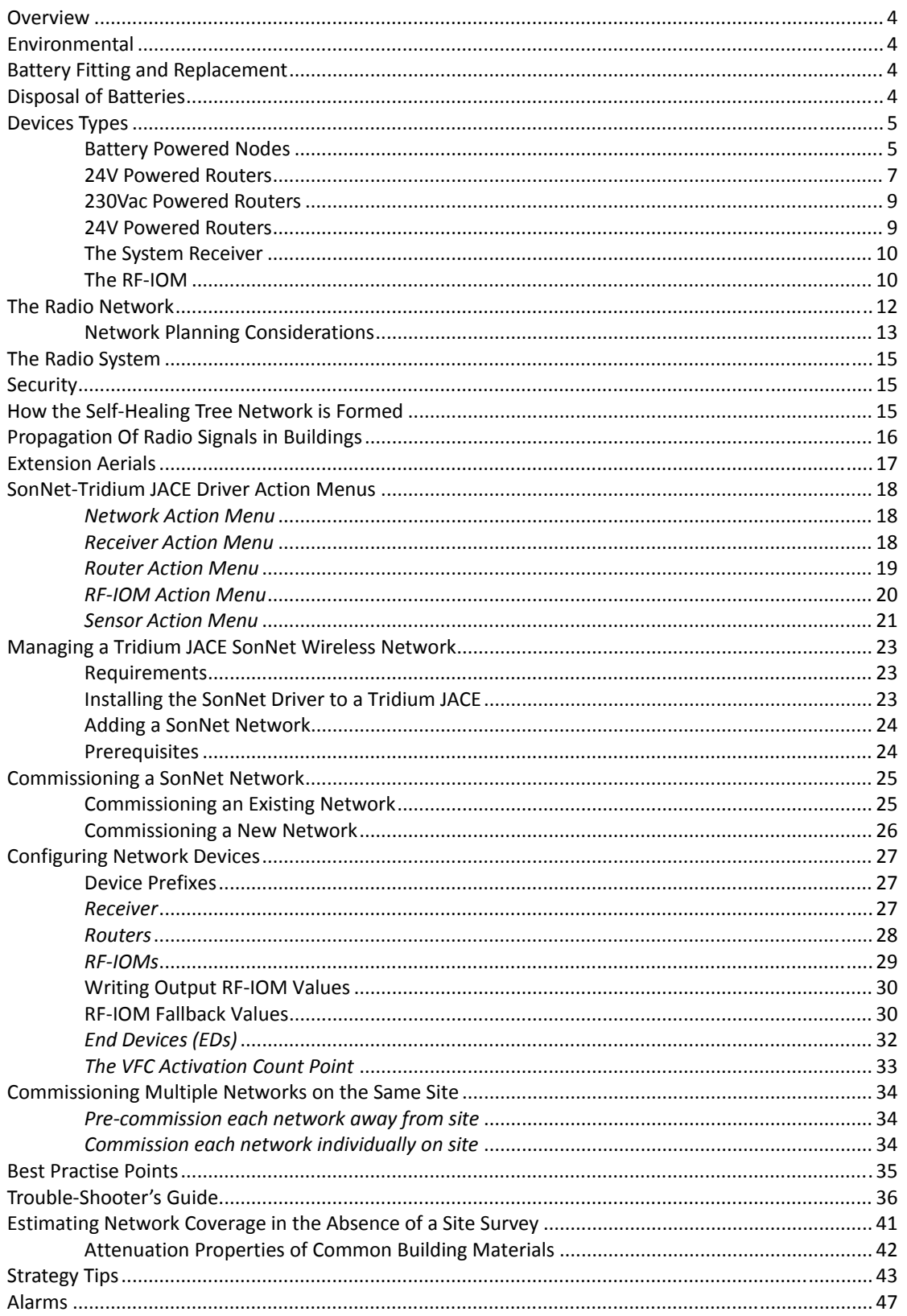

## **Overview**

The wireless nodes are based on direct-sequence spread spectrum communication in the 2.4 - 2.5GHz band, compliant with IEEE 802.15.4‐2006.

All nodes have a unique MAC address, equivalent to a unique serial number.

All nodes have a PCB‐mounted on/off switch or jumper.

All nodes retain their configuration properties across a power failure.

## **Environmental**

- Storage temperature range of ‐10 to +80°C
- Storage relative humidity range of 0 to 90% (non-condensing).
- Ambient (operating) temperature range of ‐10°C to +50°C
- Ambient (operating) relative humidity range of 0 to 90%, (non‐condensing).

## **Battery Fitting and Replacement**

When a battery is installed, or when it is replaced, observing the correct polarity is very important. Fitting the battery incorrectly may result in permanent damage to the device.

Recommended batteries are 3.6Vdc 2.4Ah AA size Lithium‐Thionyl Chloride types for space housing sensors, or 3.6Vdc 2.1Ah 2/3 A size Lithium‐Thionyl Chloride types for plant housing sensors, and are **not rechargeable**.

This type of battery should be stored in a clean, cool (not exceeding +30°C), dry and ventilated area.

#### **Disposal of Batteries ‐ Warning! Fire, Explosion and Burn Hazard**

Do not short‐circuit, crush, disassemble, heat above 100°C (212°F), incinerate, or expose the battery contents to water. Do not solder directly to the cell.

**NB** ‐ All batteries *must* be disposed of in accordance with EC Directive 2006/66/EC, amended by EU Directive 2008/12/EC.

#### **Devices Types**

#### **Battery Powered Nodes**

Battery powered sensor nodes are used in conjunction with the Sontay® **RF‐RX20**, **RF‐RX40**, **RF‐RXS** and **RF‐ RXS‐N** receiver units, and if required (depending on installation topography), Sontay® **RF‐RR** series of routers. Data is transmitted back to the receiver at configurable time intervals, or on a configurable change in measured value. Each sensor retains these configurations if the battery becomes discharged or requires replacement. The sensors automatically find the best path back to the receiver, which may be directly to the receiver or *via* "parent" routers.

To power a battery powered node, jumper J400 must be fitted. To switch off, remove J400.

Battery powered nodes are available in 4 formats:

- Space mounting temperature, with setpoint, momentary switch, fan speed, VFC input and  $CO<sub>2</sub>$ options
	- $\circ$  **NB** setpoint, momentary switch and fan speed options are not available with the CO<sub>2</sub> option
- Space mounting RH&T, with setpoint, momentary switch, fan speed, VFC input and CO<sub>2</sub> options
	- o **NB** setpoint, momentary switch and fan speed options are not available with the CO<sub>2</sub> option
- Plant mounting temperature
- Plant mounting RH&T

## *Space Mounting Specification*:

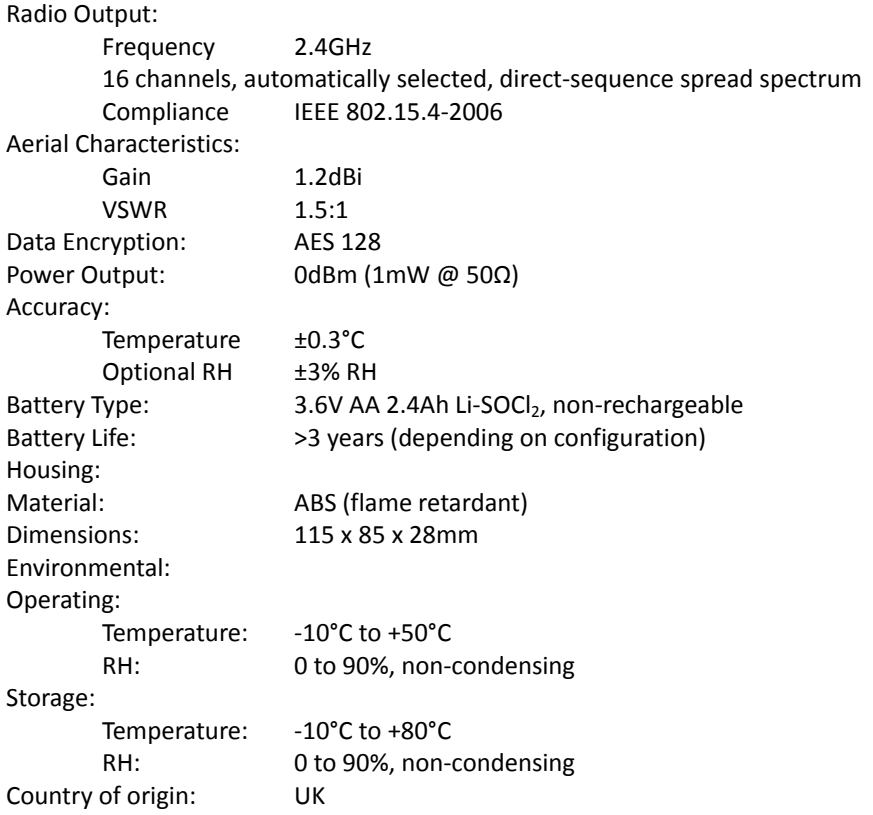

Refer to product datasheets for installation instructions.

# *Plant Mounting Specification*:

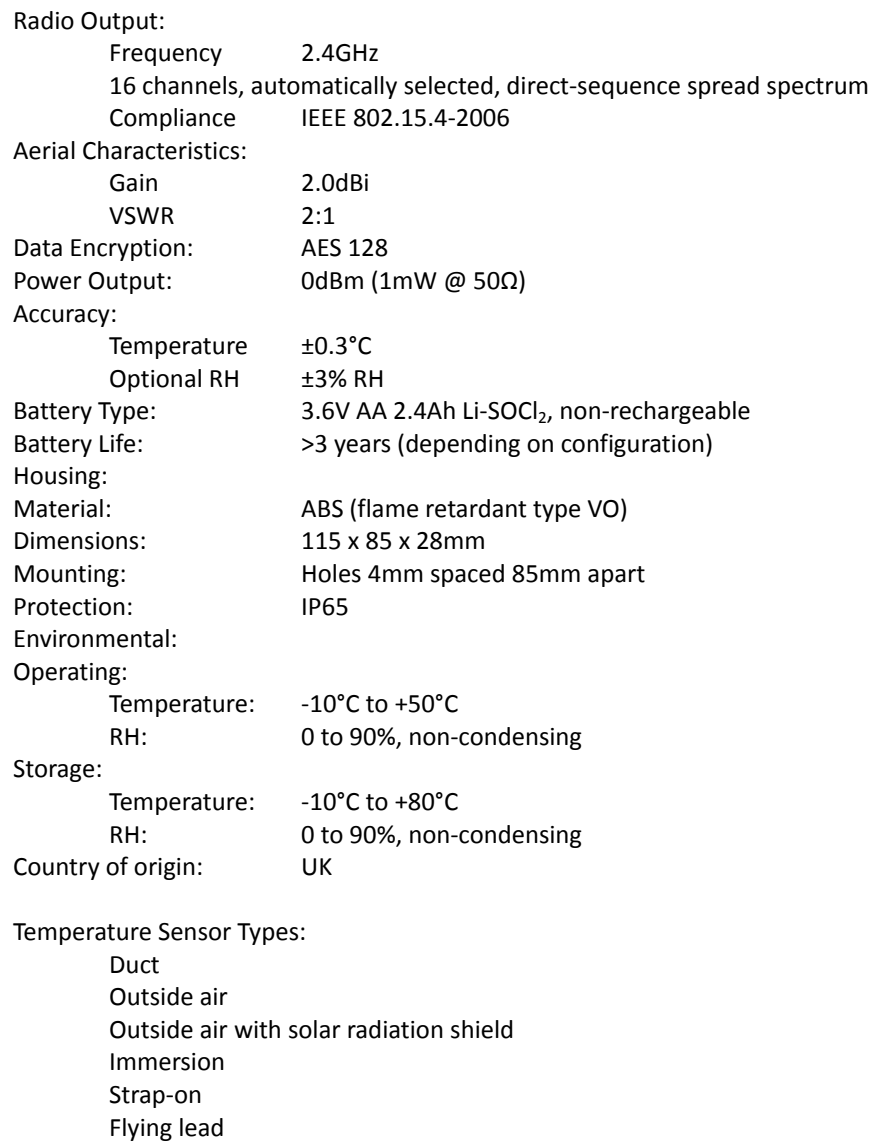

Refer to product datasheets for installation instructions.

#### **24V Powered Routers**

24V powered routers are used in conjunction with the Sontay® **RF‐RX20**, **RF‐RX40**, **RF‐RXS** and **RF‐RXS‐N** receiver units, **RF‐IOM** IO modules and **RF‐RS** series of battery powered radio sensors, and are used to route signals from battery powered nodes and other routers to the receiver module, where the signal strength of a direct path is not sufficient for reliable communications. **NB** Each router can support a maximum of 16 "children", which can consist of a maximum of 8 battery powered nodes and 8 routers, *or* up to 16 routers *if* there are no battery powered nodes. Consideration should be given on network planning for redundancy in case of router failure or damage.

Data is transmitted back to the receiver at configurable time intervals, or on a configurable change in measured value. Each sensor retains these configurations if the battery becomes discharged or requires replacement. Routers automatically find the best path back to the receiver, which may be directly to the receiver or *via* other "parent" routers.

To power a router, jumper J200 must be fitted. To switch off, remove J200.

24V powered nodes are available in 5 formats:

- Space mounting temperature, with setpoint, momentary switch, fan speed, VFC input, PIR and  $CO<sub>2</sub>$ options
	- $\circ$  **NB** setpoint, momentary switch and fan speed options are not available with the CO<sub>2</sub> option
- Space mounting RH&T, with setpoint, momentary switch, fan speed, VFC input, PIR and  $CO<sub>2</sub>$  options  $\circ$  **NB** - setpoint, momentary switch and fan speed options are not available with the CO<sub>2</sub>
	- option
- Plant mounting with no sensor functions
- Plant mounting temperature
- Plant mounting RH&T

## *Space Mounting Specification*:

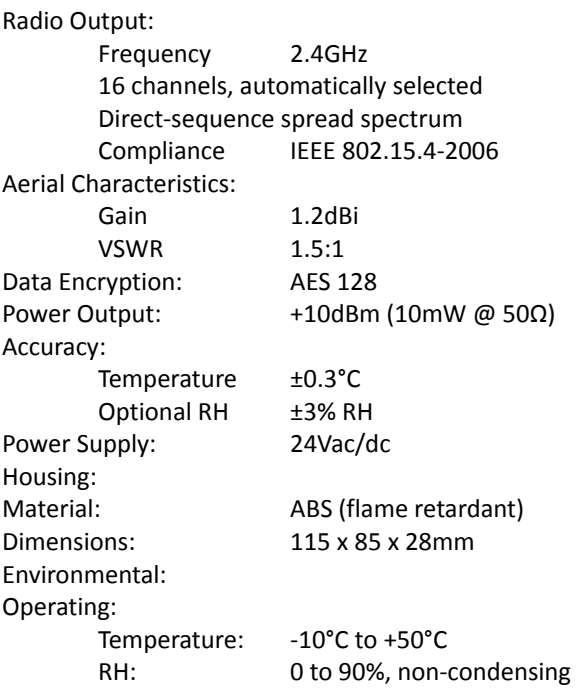

Storage: Temperature: -10°C to +80°C<br>RH: 0 to 90%, non-0 to 90%, non-condensing<br>UK Country of origin:

Refer to product datasheets for installation instructions.

## *Plant Mounting Specification*:

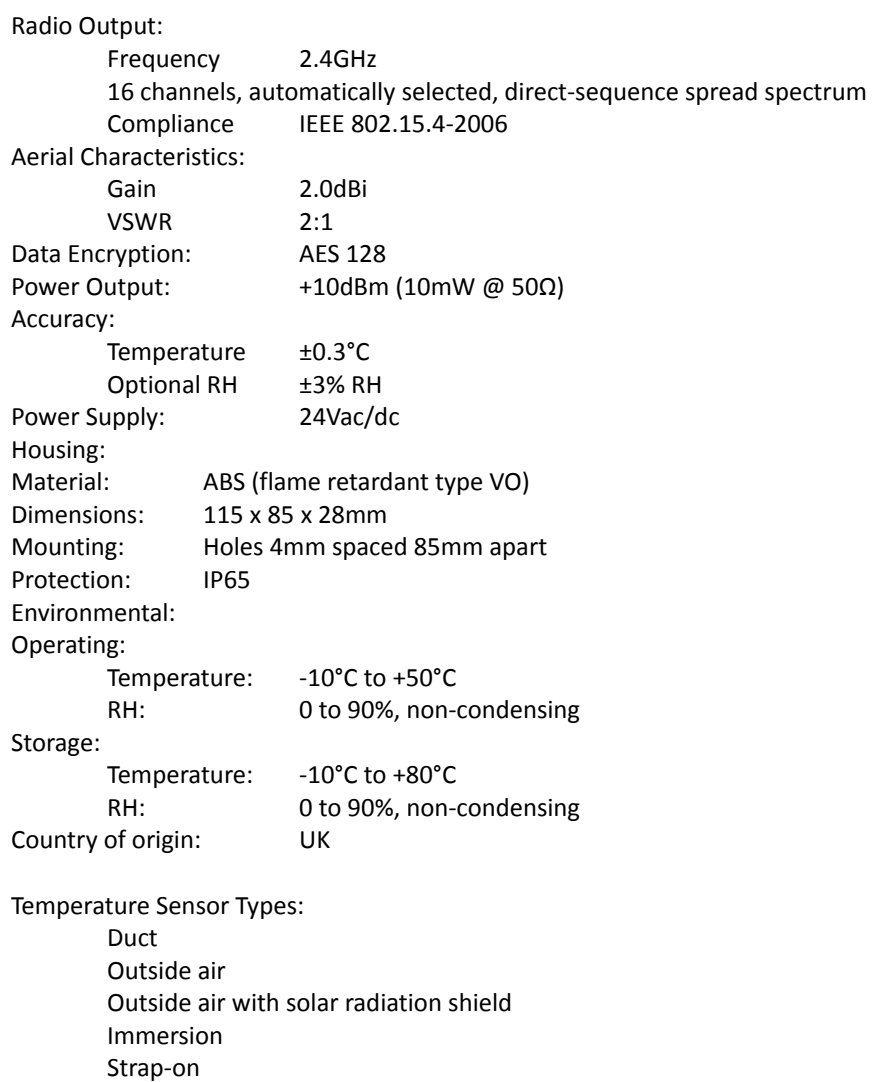

Refer to product datasheets for installation instructions.

Flying lead

## **230Vac Powered Routers**

The 230Vac powered RF‐RR‐MPR routers can be used in conjunction with the Sontay® **RF‐RX20**, **RF‐RX40**, **RF‐ RXS** and **RF‐RXS‐N** receiver units, **RF‐IOM** IO modules, 24V powered **RF‐RR** routers and **RF‐RS** series of battery powered radio sensors, and are used to route signals from battery powered nodes and other routers to the receiver module, where the signal strength of a direct path is not sufficient for reliable communications. **NB** Each router can support a maximum of 16 "children", which can consist of a maximum of 8 battery powered nodes and 8 routers, *or* up to 16 routers *if* there are no battery powered nodes. Consideration should be given on network planning for redundancy in case of router failure or damage.

**NB** ‐ the **RF‐RR‐MPR** 230Vac has no sensor capability.

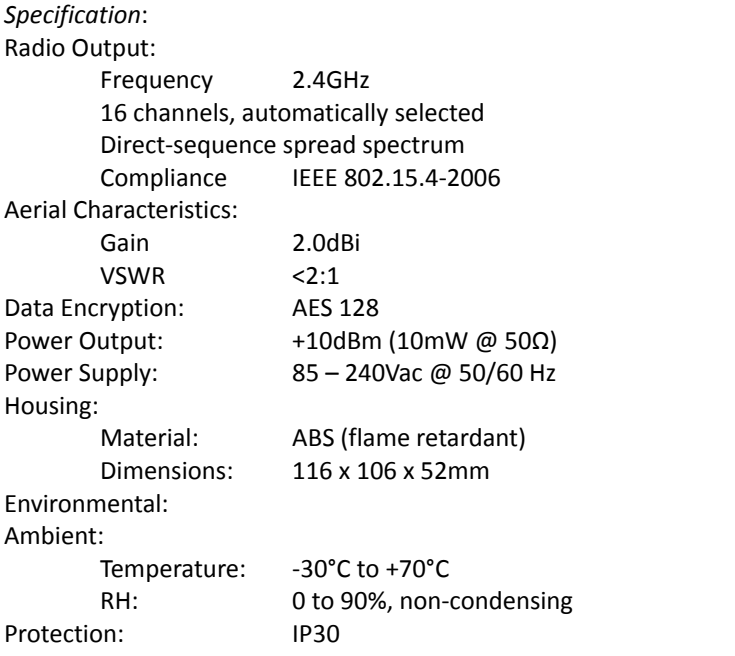

### **The System Receiver**

The SonNet® receiver collects data from all other devices on the radio network, including measurements from sensors, link quality for all links formed in the network, battery levels for all battery powered devices, hours run for all devices and the current status of all devices. **NB** Each receiver can support a maximum of 16 "children", which can consist of a maximum of 12 battery powered nodes and 4 routers, *or* up to 16 routers *if* there are no battery powered nodes.

## NB - If the USB port of an RF-RXS receiver is connected, the 9-way serial port is temporarily disabled until *the USB port id disconnected again.*

Receivers are available in 4 formats:

- **RF‐RXS** ‐ Serial output and USB port for use with CMS
- **RF‐RXS‐N** ‐ Option card for Tridium JACE controllers

### *Receiver Specification*:

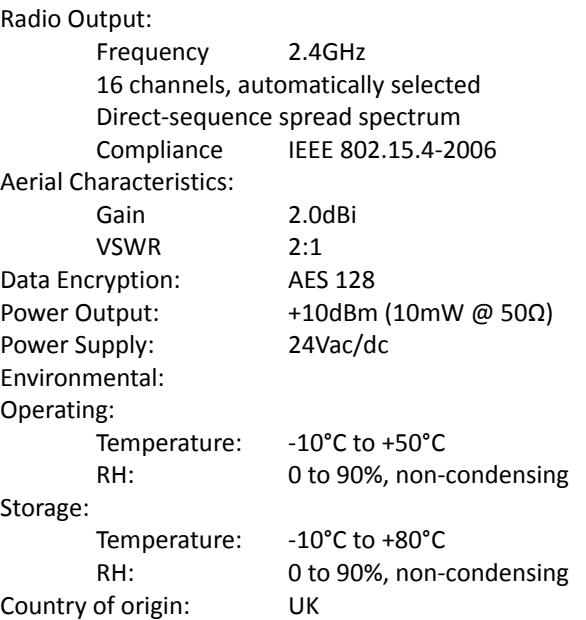

Refer to product datasheets for installation instructions.

#### **The RF‐IOM**

The **RF‐IOM** has no "intelligence", but merely acts as local I/O with connectivity to typical HVAC equipment such as fan coil units (FCUs) and variable air volume (VAV) boxes. The **RF‐IOM** reads its digital and analogue inputs and transmits the values wirelessly to a BMS controller *via* either a SonNet V2 serial receiver or a SonNet option card receiver. The **RF‐IOM** receives its output values wirelessly from a BMS controller *via* either a SonNet V2 serial receiver or a SonNet option card receiver.

Additionally, the **RF‐IOM** has full router functionality.

Typically, a simple system will consist of;

● Battery powered EDs

- Powered routers (if required)
- SonNet V2 serial receiver or a SonNet option card receiver
- RF‐IOMs

The EDs (and routers, where applicable) operate in the normal way. Data from the receiver is made available to the controller via a serial link. The SonNet data points are then used by the controller as part of a control strategy, which will typically calculate heating and cooling demands, damper positions etc. These calculated control values will then be passed back to the receiver via the serial link and passed from the receiver over the wireless network to the **RF‐IOM**.

The **RF‐IOM** *outputs* are defined as points in the JACE so that their values can be set by the control strategy via the receiver. Note that the **RF‐IOM** cannot be used with the **RF‐RX20** or **RF‐RX40** receivers.

## *RF‐IOM Specification:*

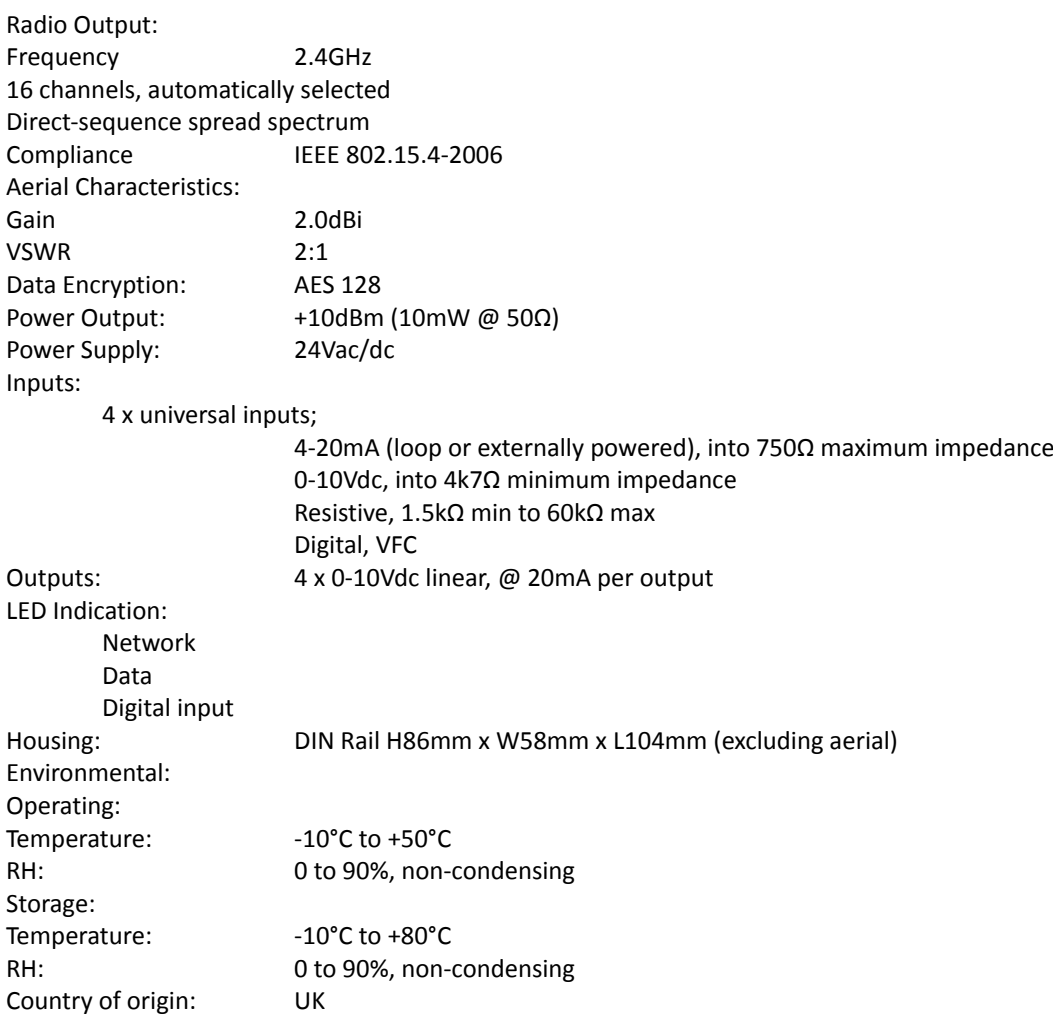

## **The Rad dio Network**

A Sontay<sup>®</sup> SonNet radio system is comprised of a receiver, battery powered sensors, RF-IOMs and permanently powered routers.

Routers, though permanently powered, can also have sensing elements, accomplishing both router and sensors functions. Routers, RF-IOMs and sensors can either communicate directly with the receiver or via other routers. RF-IOMs and routers are required to be permanently powered as they need to stay "awake" at all times to allow signals from "child" nodes to be instantly forwarded to their "parent" nodes. Battery powered sensors only "wake" for very short periods to send data.

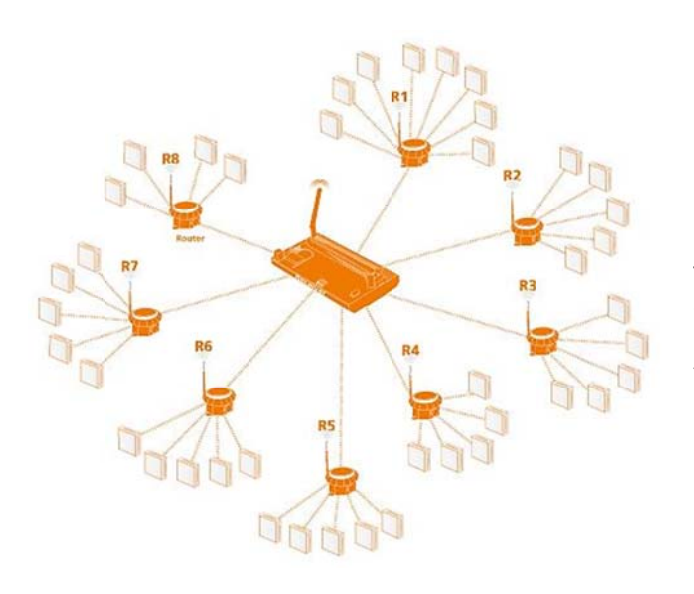

In the schematic above, routers R2 to R7 have 5 children each, all battery powered sensors. Their parent is the receiver. Router R1 has 6 children and R8 has 4 children, giving a total number of network devices of 50, including the receiver. .

The receiver can support a **maximum** of 16 directly connected "child" devices, of which only 12 can be battery powered nodes, plus up to 4 routers.

RF-IOMs and routers can support a maximum of 16 directly connected "child" devices, of which only 8 can be battery powered nodes, plus up to 8 routers.

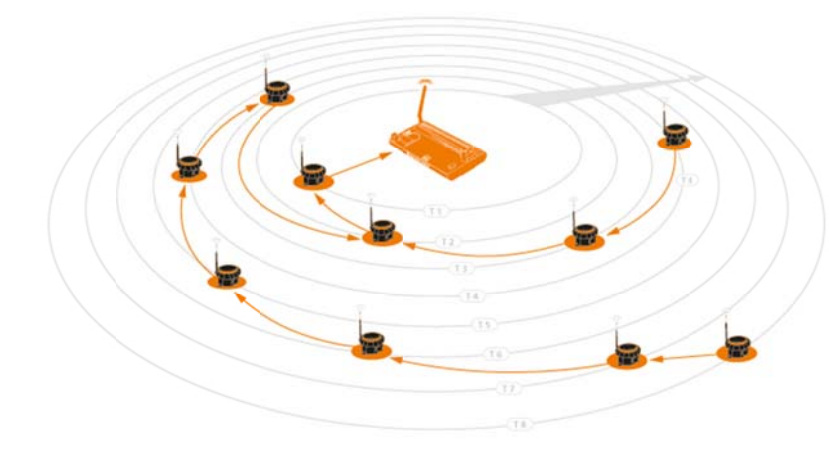

There can be a maximum depth of 8 layers of routers in a network and a maximum of 150 nodes per n network with the **RF‐RX** series of receivers.

Note that battery powered devices can only route their signals to the receiver directly or through RF-IOMs and routers, and not through other battery powered devices.

When planning a SonNet radio network, it is recommended that the Sontay<sup>®</sup> SonNet Site Survey Kit be used. This easy-to-use package allows installers to test signal strengths between locations required for battery powered sensors and the receiver prior to installing the full system. It can also identify whether routers are needed to ensure reliable communications between all devices on the network back to the receiver. This removes any guesswork from planning a system and allows the installer to order exactly and only the devices s required.

See the Sontay<sup>®</sup> SonNet radio sensor system Site Survey Kit Quick Start Guide and The Sontay<sup>®</sup> SonNet radio sensor system Site Survey Kit Manual for full details.

## **Network Planning Considerations**

When planning a SonNet radio system, it is always worth considering the placement of routers, and should be capable of handling the consequences of a router failing or being damaged.

Exampl e:

Consider a network with a requirement for 16 EDs:

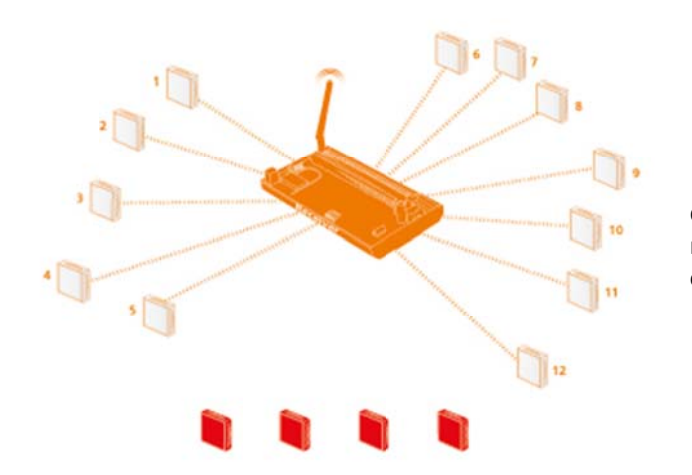

1. At least one router is required, as 16 directly connected EDs will exceed the maximum limit of 12. Four EDs will be orphaned.

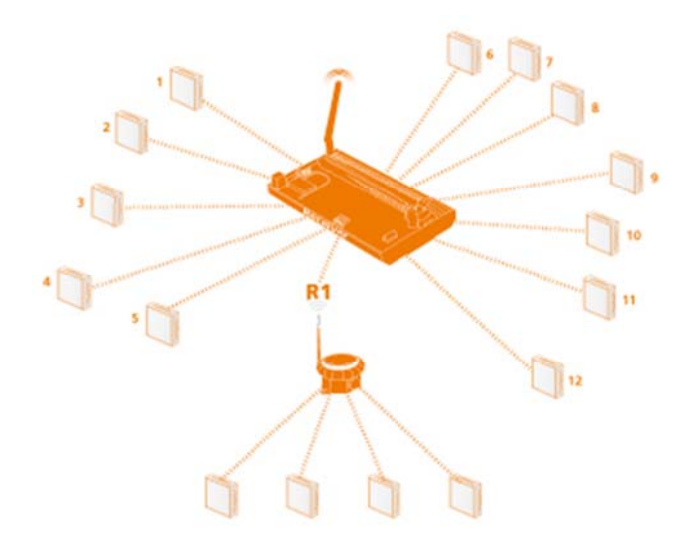

2. A single router (R1) will work, but gives no redundancy if the router should fail.

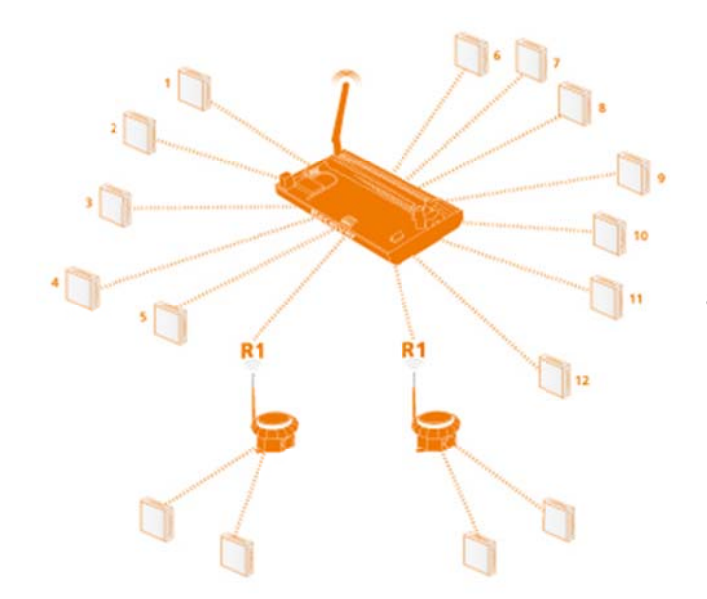

3. Optimal network uses 2 routers, R1 and R2.

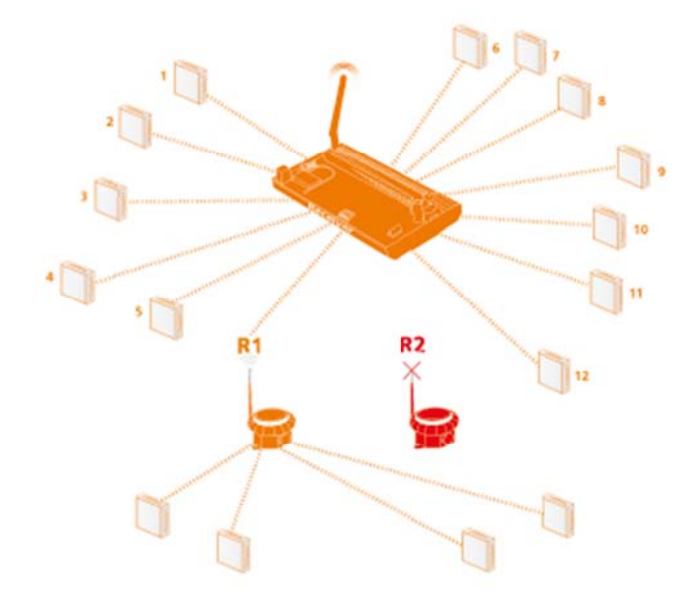

4. If either of the routers fail, the network can still be maintained, as the 2 orphaned EDs can re-route via the other router.

## **The Radio System**

The radio system used by the Sontay SonNet devices is divided into 3 sections or 'layers'.

1. The radio layer is where physical control of the radio signal is done. This conforms to international standard 802.15.4, and determines the frequency of the radio signals, the number of 'channels' available for use, the bandwidth and power level of the signal etc. There are 16 channels available, and the best one is automatically selected by the receiver. The frequencies used are in the ISM (Industrial, Scientific and Medical) 2.4GHz band, with a maximum data rate of 250kb/s.

2. The network management layer is where the self-healing tree functionality is run, which controls network topology. 'ZigBee' is an example of a network management MESH protocol. SonNet does not use ZigBee, but instead uses a 'self‐healing tree' protocol to control network topology.

3. The application layer determines what the device does – i.e. makes it a temperature sensing device, a router or a receiver. SonNet devices use specific applications, and include features such as configuration properties.

## **Security**

All SonNet system devices have the same, unique network identifier. Only devices with the correct ID will be allowed to join the network. The ID used by system devices is different from the ID used for site survey kit (SSK) devices. Hence, SSK devices cannot join a system network and vice versa. When a SonNet system network has been formed, it can be 'locked' to prevent any unauthorised devices joining, even if they are SonNet devices. Niagara WorkPlace AX can be used to subsequently authorise extra SonNet system devices if required.

All data transmitted by SonNet devices is encrypted.

## **How the Self‐Healing Tree Network is Formed**

The network is formed based on 3 rules, and in a specific order of priority.

*1. How many 'tiers' a device is away from the receiver.*

If a device can communicate directly with the receiver, it will, even if the link quality is poorer than if it went through a router. If a device has a choice of more than one router, it will *always* choose the router closest to the receiver (the least number of tiers away), *even if the link quality is poor*.

*2. The number of 'child' devices a router already has.*

A RF‐IOM or router can have a maximum of 16 'children'. If a device has a choice of more than one router of the same tier level, it will *always* choose the router with the least number of children, *even if the link quality is poor*.

*3. Signal Strength (link quality).*

Finally, if a device has a choice of more than one RF‐IOM or router of the same tier level and the same number of children, it will choose the router with the best link quality.

If, for any reason, a device (ED, RF‐IOM or router), loses its preferred path back to the receiver, it will automatically search for an alternative – still obeying the 3 rules above in sequence. If, despite employing Direct Sequence Spread Spectrum (DSSS) techniques, interference on the currently occupied channel prevents communications, the receiver will automatically look for another channel which is clear. All other devices, having lost their links to the receiver, will then also automatically scan the 16 channels until they find the receiver again, and the network will re-form without user intervention.

## **Propaga ation of Radio o Signals in Bu uildings**

The propagation of microwave radio signals in a building can be affected in several ways:

## *Attenua ation*

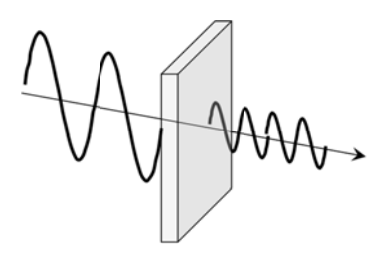

Radio signal strength is attenuated when it passes through air. Signals are attenuated much more when passing through other media, such as materials typically used in construction, such as brick, stone, wood and especially steel.

## *Reflection*

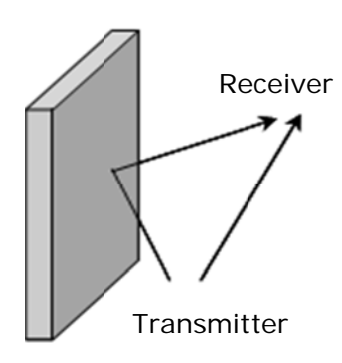

Depending on the building, radio signals can take many paths from the transmitter to the receiver, rather than just one single path.

'Multipath' signals can have the effect of cancelling each other out, reducing overall received signal strength.

*Scatteri ing*

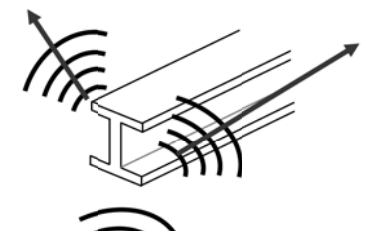

Scattering the radio signal can also reduce its signal strength.

## **Extension Aerials**

When using the **RF‐AERIAL‐PM2** or **RF‐AERIAL‐PM5** extension aerials, it is important to observe some basic rules for siting and mounting.

- 1. Always ensure there is a much clear space around the aerial as possible.
- 2. Generally speaking, where possible mount the aerial as high as possible on the same floor as the routers and EDs
- 3. Don't mount between metal surfaces (for example steel I‐beams) in ceiling spaces
- 4. Wherever possible, mount the aerial on a metal ground plane (such as the top of a metal panel)
- 5. The coaxial cable used for the **RF‐AERIAL‐PM2** or **RF‐AERIAL‐PM5** extension aerials is semi‐rigid and should not be bent at too sharp an angle or too tight a radius. It is recommended that the minimum bending radius is 5cms
- 6. Always mount the aerial vertically. This produces the optimum radiation pattern and signal strength
- 7. Extension aerials can be used with receivers and RF‐IOM modules.
- 8. Aerial extensions should not exceed 5m to prevent excessive loss of signal.

#### **SonNet-Tridium JACE Driver Action Menus**

**Network Action Menu** 

Set System Lock **Assert Serial Card Communications** Assert Option Card Slot1 Communications Assert Option Card Slot2 Communications

- i. Set System Lock - This command determines whether the driver can only find nodes if the receiver is placed in auto-commissioning mode
	- a. FALSE = The driver will find nodes already commissioned to a receiver without having to put the receiver into auto commissioning mode.
	- b. TRUE = The driver will not find nodes already commissioned to a receiver without having to put the receiver into auto commissioning mode.
- ii. Assert Serial Card Communications - This command automatically sets up serial communications parameters for the RF-RXS receiver
- iii. Assert Option Card Slot1 Communications - This command automatically sets up serial communications parameters for the RF-RXS-N option card receiver connected to slot 1 on the JACE  $(COM3)$
- Assert Option Card Slot2 Communications This command automatically sets up serial iv communications parameters for the RF-RXS-N option card receiver connected to slot 2 on the JACE  $(COM4)$

**Receiver Action Menu** 

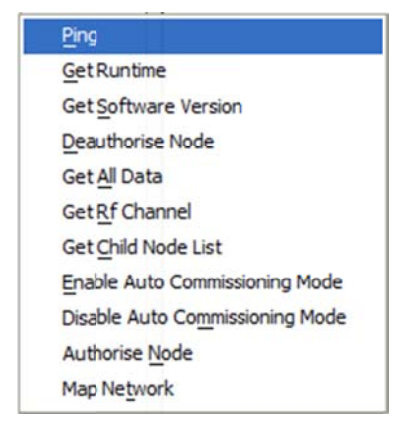

- i. Ping - This command requests the receiver runtime, as a method on checking comms, but doesn't update the receiver runtime field
- ii. Get Runtime – This command requests the receiver runtime and updates the receiver runtime field
- Get Software Version This command gets the major and minor versions of the receiver firmware iii. and stores the result as properties
- iv. De-authorise Node - This command de-authorises and removes the receiver from the network (NB Only works when auto commissioning is off)
- Get All Data This command refreshes all data, excluding the "parent" property v.
- Get RF Channel This command gets the current 2.4GHz RF channel (valid channels are  $11 26$ vi. inclusive)
- vii. Enable Auto Commissioning Mode - This command sends a request to enable auto commissioning
- Disable Auto Commissioning Mode This command sends a request to disable auto commissioning viii. Authorise Node - This command is used to manually authorise a node or nodes (as opposed to ix using auto commissioning)
- Map Network This command is used to discover and update the parent node of all devices on the X. network

#### **Router Action Menu**

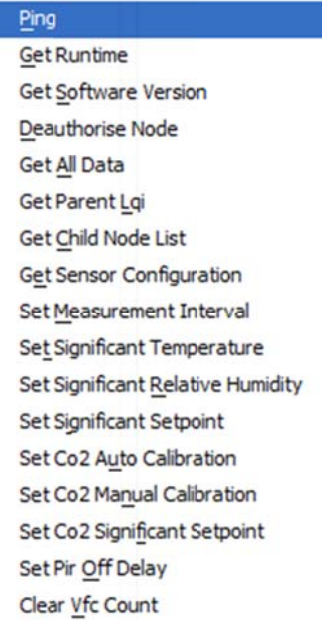

- i. Ping - This command requests the router runtime, as a method on checking comms, but doesn't update the router's runtime field
- ii. Get Runtime - This command requests the router's runtime and updates the runtime field
- Get Software Version This command gets the major and minor versions of the router firmware iii. and stores the result as properties
- iv De-authorise Node - This command de-authorises and removes the router from the network (NB Only works when auto commissioning is off)
- Get All Data This command refreshes all the data specific to the selected router, excluding  $V_{\cdot}$ "parent" property
- vi. Get Parent LQI - This command gets radio link strength (LQI = Link Quality Index) to the node's parent
- Get Sensor Configuration This command requests the following configuration properties; vii.
	- a. Has Temp Whether the node has a temperature sensor fitted
	- b. Has RH Whether the node has an RH sensor fitted
	- c. Has Setpoint Whether the node has a setpoint adjustment pot fitted
	- d. Has Switch Whether the node has a momentary switch fitted
	- e. Meas Interval The time between transmission of measurement values
	- f. Sig Temp The significant change in temperature which results in the measured value being transmitted immediately
	- g. Sig RH The significant change in RH which results in the measured value being transmitted immediately
	- h. Sig Setpoint The significant change in setpoint which results in the measured value being transmitted immediately
- viii. Set Measurement Interval - This command sets the normal time between transmission of measurement values [Limits: 10 to 900 seconds]
- ix. Set Significant Temperature - This command sets the significant change in temperature which results in the measured value being transmitted immediately [Limits: 0.1°C to 1.0°C]
- Set Significant RH This command sets the significant change in RH which results in the measured X. value being transmitted immediately [Limits: 3% to 10%]
- xi. Set Significant Setpoint - This command sets the significant change in setpoint which results in the measured value being transmitted immediately *[Limits: 1% to 25%]*
- xii. Set CO2 Auto Calibration - This command enables automatic baseline calibration (ABC) for the CO2 sensor element. Over a period of 24 hours, the sensor system records CO2 levels, and once per 24 hours, the lowest level (which is assumed to be during a period of no occupancy) is used to calibrate the sensor output at 400ppm.
- Set CO2 Manual Calibration This command performs a manual calibration of the CO2 sensor. xiii. Ensure ambient CO2 is at 400ppm before performing this command.
- Set CO2 Significant Setpoint This command sets the significant change in CO2 which results in the xiv. measured value being transmitted immediately [Limits: 100ppm to 800ppm, 20ppm steps, default  $=400$ ppm $\overline{ }$
- Set PIR Off Delay This command sets the off delay, which starts counting when the PIR element XV. detects no occupancy. [Limits: 10 seconds to 30 minutes, 10 second steps steps, default = 30 seconds]
- Clear VFC Count This command clears the VFC input counter. See also The VFC Activation count xvi. Point on page 66.

## **RF-IOM Action Menu**

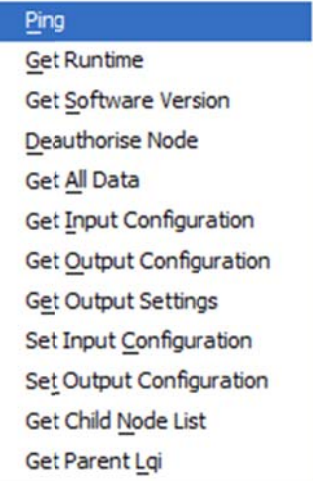

- i. Ping - This command requests the RF-IOM runtime, as a method on checking comms, but doesn't update the RF-IOM's runtime field
- ii. Get Runtime - This command requests the RF-IOM's runtime and updates the runtime field
- iii. Get Software Version - This command gets the major and minor versions of the RF-IOM firmware and stores the result as properties
- De-authorise Node This command de-authorises and removes the RF-IOM from the network (NB iv Only works when auto commissioning is off)
- Get All Data This command refreshes all the data specific to the selected router, excluding  $V_{\rm c}$ "parent" property
- Get Input Configuration This command refreshes all the data specific to the RF-IOM input vi. configuration
- vii. Get Output Configuration - This command refreshes all the data specific to the RF-IOM output configuration
- viii. Set Input Configuration - This command sends any changes made to the RF-IOM input configuration
- ix. Set Output Configuration - This command sends any changes made to the RF-IOM output configuration
- Get Parent LQI This command gets radio link strength (LQI = Link Quality Index) to the node's  $\mathbf{x}$ . parent

#### **Sensor Action Menu**

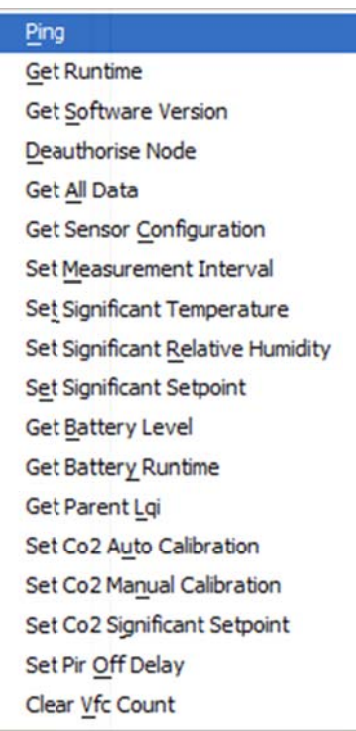

- $\mathbf{i}$ . Ping - This command requests the ED's runtime, as a method on checking comms, but doesn't update the router's runtime field
- $\ddot{\mathbf{h}}$ . Get Runtime – This command requests the ED's runtime and updates the runtime field
- Get Software Version This command gets the major and minor version of the ED's firmware and iii. stores the result as properties
- iv. De-authorise Node - This command de-authorises and removes the ED (NB Only works when auto commissioning is off)
- Get All Data This command refreshes all the data specific to the selected ED, excluding "parent" v. property
- Get Sensor Configuration This command requests the following configuration properties; vi
	- a. Has Temp Whether the node has a temperature sensor fitted
	- b. Has RH Whether the node has an RH sensor fitted
	- c. Has Setpoint Whether the node has a setpoint adjustment pot fitted
	- d. Has Switch Whether the node has a momentary switch fitted
	- e. Meas Interval The time between transmission of measurement values
	- f. Sig Temp The significant change in temperature which results in the measured value being transmitted immediately
	- g. Sig RH The significant change in RH which results in the measured value being transmitted immediately
	- h. Sig Setpoint The significant change in setpoint which results in the measured value being transmitted immediately
- vii. Set Measurement Interval - This command sets the normal time between transmission of measurement values [Limits: 10 to 900 seconds]
- viii. Set Significant Temperature - This command sets the significant change in temperature which results in the measured value being transmitted immediately *[Limits: 0.1°C to 1.0°C]*
- Set Significant RH This command sets the significant change in RH which results in the measured ix. value being transmitted immediately [Limits: 3% to 10%]
- Set Significant Setpoint This command sets the significant change in setpoint which results in the x. measured value being transmitted immediately *[Limits: 1% to 25%]*
- xi. Get Battery Level This command requests the battery status
- xii. Get Battery Runtime This command requests the ED's battery runtime
- xiii. Get Parent LQI This command get link strength (LQI = Link Quality Index) to the node's parent
- xiv. Set CO2 Auto Calibration This command enables automatic baseline calibration (ABC) for the CO2 sensor element. Over a period of 24 hours, the sensor system records CO2 levels, and once per 24 hours, the lowest level (which is assumed to be during a period of no occupancy) is used to calibrate the sensor output at 400ppm.
- xv. Set CO2 Manual Calibration This command performs a manual calibration of the CO2 sensor. Ensure ambient CO2 is at 400ppm before performing this command.
- xvi. Set CO2 Significant Setpoint This command sets the significant change in CO2 which results in the measured value being transmitted immediately *[Limits: 100ppm to 800ppm, 20ppm steps, default = 400ppm]*
- xvii. Set PIR Off Delay This command sets the off delay, which starts counting when the PIR element detects no occupancy. *[Limits: 10 seconds to 30 minutes, 10 second steps steps, default = 30 seconds]*
- xviii. Clear VFC Count This command clears the VFC input counter. *See also The VFC Activation count Point on page 66.*

#### Managing a Tridium JACE SonNet Wireless Network

#### Requirements

- 1. Tridium JACE 2xx series or 6xx series
- 2. Niagara AX Workbench
	- a. RF-RXS V3.5.34 or later
	- b. RF-RXS-N V3.6.43 or later

#### Installing the SonNet Driver to a Tridium JACE

If not pre-installed, download a copy the SonNet driver file "sonnet.jar" from www.sontay.com and copy it to the <Modules> folder on the PC running Niagara Workbench. For example;

<C:\Niagara\Niagara-3.5.34\modules>

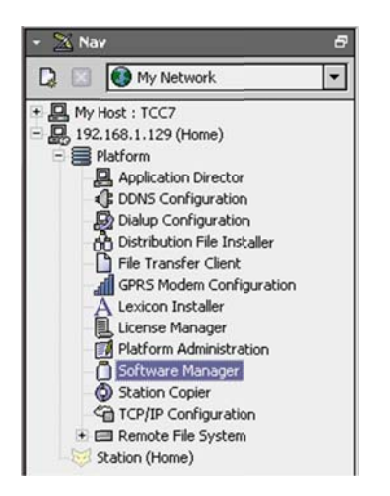

- 1. Start Niagara Workbench and log into the JACE platform
- 2. From the platform tree, open <Software Manager>

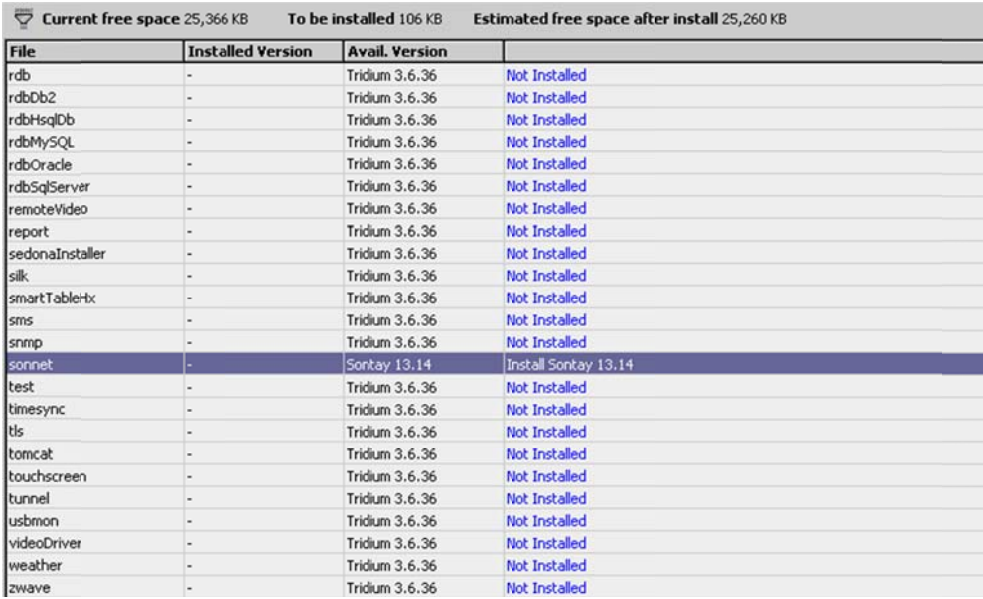

- 3. From the list of modules and drivers, locate and select <sonnet>
- 4. Click the <Commit> button. The driver will be installed. NB this action will cause the JACE to reboot.
- 5. After the JACE has rebooted, log into the JACE station. Expand the station tree and expand the <Config> branch to show the <Drivers> branch.

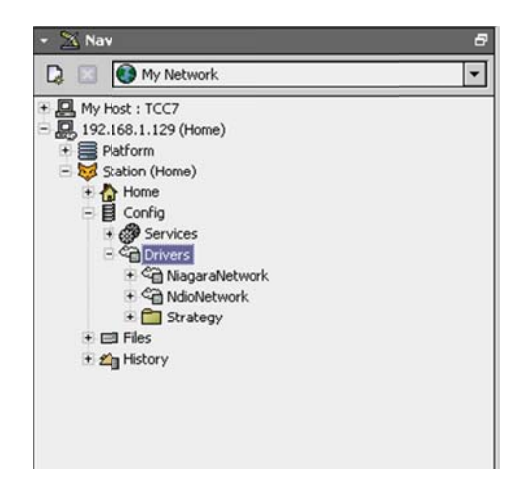

## **Adding a SonNet Network**

Prerequisites:

- The RF-RXS must be connected to COM1 of the JACE by a serial cable (9-pin D male to 9-pin D  $\bullet$ female). Do not use a null modem serial cable.
	- $\Omega$ NB The RS-232 port of the RF-RXS will not communicate if the USB port on the RF-RXS is connected.
- The RF-RXS-N should be installed in either Slot1 (COM3) or Slot2 (COM4) of the JACE. See "Installing the SonNet option card"
- Observing power supply polarity, switch on the RF-RXS, or power up the JACE with the option card fitted.
	- Observe the red network LED. If it is blinking on and off it means the receiver has no  $\circ$ child devices yet, if it is on steadily then the receiver already has at least one child node.
- 1. Double-click the <Drivers> folder in the <Station\Config > navigation tree to open the Driver Manager window. Click the <New> button.
- From the <Type to Add> drop-down box, scroll down and select <SonNet Network>  $2.$
- 3. Click the <OK> button, ensure the new driver is enabled and then click the <OK> button to add the network driver.
	- At this point, the new SonNet network may be shown in orange in the Driver Manager  $a<sub>z</sub>$ window
- 4. To set the default communications parameters for the receiver, right-click on the <SonNetNetwork> folder in the <Station\Config\Drivers> navigation tree, then select <Actions>

#### Set System Lock

Assert Serial Card Communications Assert Option Card Slot1 Communications Assert Option Card Slot2 Communications

The Network System right-click <Action> menu

- If an RF-RXS serial receiver is being used, select <Assert Serial Card Communications>  $a.$
- b. If an RF-RXS-N option card receiver is being used, select <Assert Option Card Slot1 Communications> or <Assert Option Card Slot2 Communications>, depending on which option card slot is used.

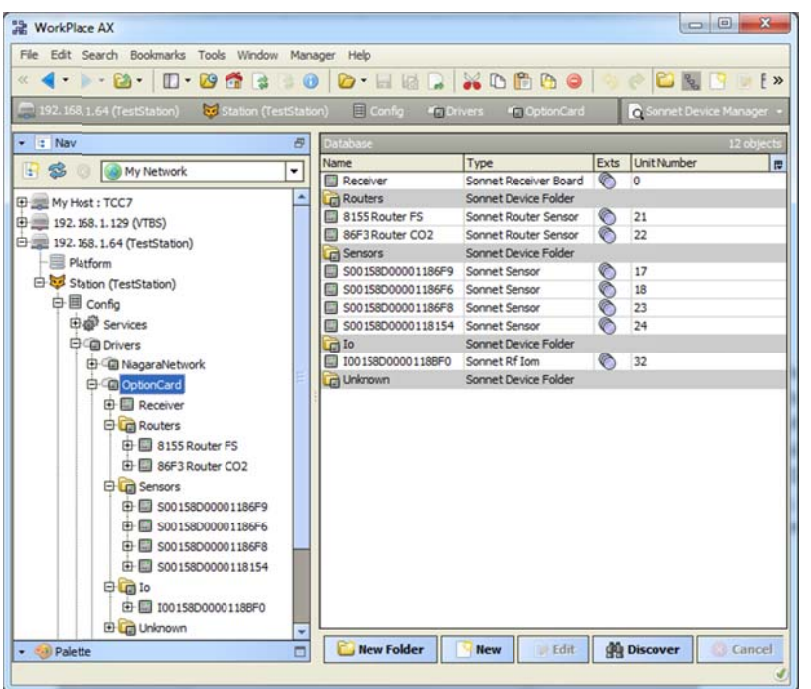

When the communications parameters have been set, the new SonNet network should look similar to this. In the SonNet Device Manager window, the receiver should be shown in wh hite.

The default folders "Receiver", "Routers", "Sensors" and "Unknown" are created automatically. Note that the "Discover" button has no functionality in the SonNet Device Manager.

The new SonNet network is now ready for commissioning.

## **Commi ssioning a So nNet Networ k**

A SonNet network can be commissioned in 2 ways using the JACE driver;

- 1. An existing network, where the receiver already has child nodes joined to the receiver (for example, where the network has been commissioned using CMS or the receiver has been moved from one JACE to another)
- moved from one JACE to another)<br>2. A completely new network, where the receiver has no child nodes

### **Commissioning an Existing Network**

To commission an existing network, where routers and sensor end devices (EDs) have already joined the receiver's network, requires very little management.

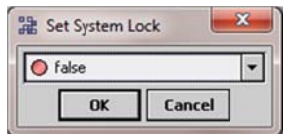

- 1. Right-click on the <SonNetNetwork> folder in the <Station\Config\Drivers> navigation tree, select <Actions> then <Set System Lock>
- 2. Using the drop-down list, select "False" and then click OK.

The existing network devices will appear in their respective folders. This may take several minutes to complete.

It is recommended that when all existing nodes have appeared in the driver, the System Lock property be set to True.

#### **Commissioning a New Network**

To commission a new network, where no routers and sensor end devices (EDs) are present on the receiver's network, or to add new devices to an existing network.

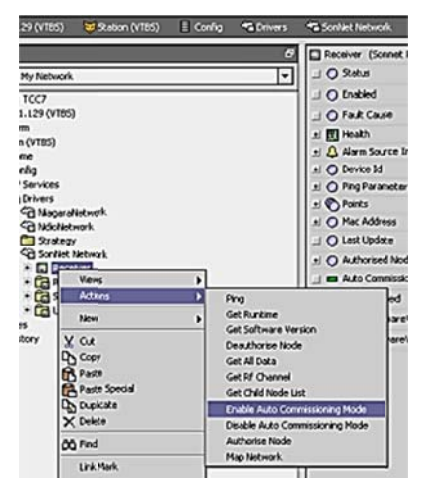

Right-click on the <Receiver> folder in the  $\mathbf{1}$ <Station\Config\Drivers\SonNetNetwork> navigation tree, select <Actions> then <Enable Auto Commissioning Mode>

 $\mathcal{P}$ Power up routers and EDs as required (see "Commissioning A SonNet System: Step-By-Step", pages 68 - 69)

 $\mathbf{R}$ NB While the receiver is in auto commissioning mode it is important NOT to use other <Action> menu functions. Wait until all devices have joined the network.

Right-click on the <Receiver> folder in the 4. <Station\Config\Drivers\SonNetNetwork> navigation tree, select <Actions> then <Disable Auto Commissioning Mode>

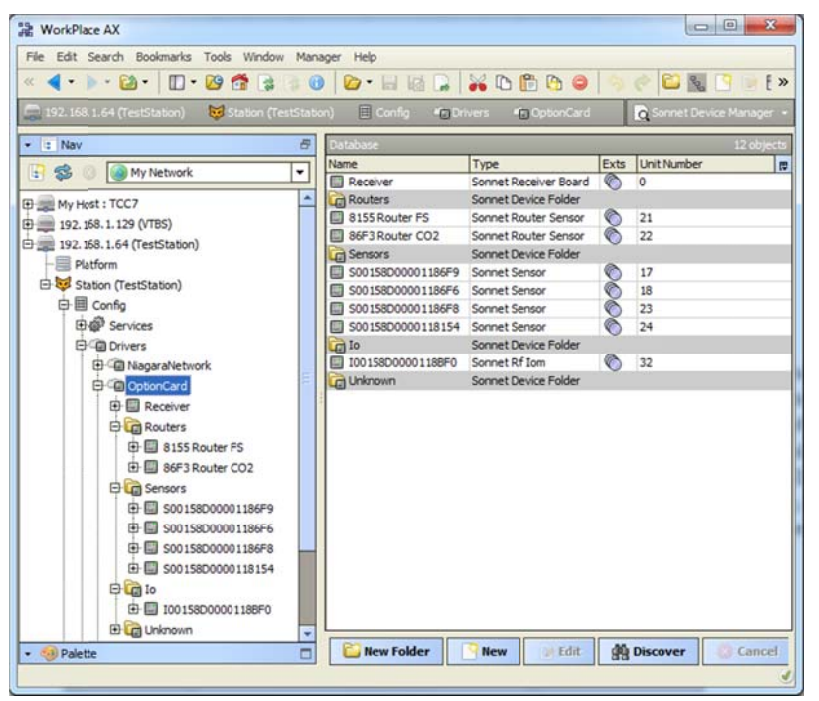

The new network devices will appear in their respective folders.

This may take several minutes to complete.

### **Configuring Network Devices**

#### Device Prefixes:

When SonNet devices are first shown in the nav tree or the device's property page, they have default names which take the format of a prefix followed by the MAC address of the device.

Each prefix denotes a specific type of device:

- "U" denotes that the device is *unknown* (i.e. the receiver doesn't have full information yet for the device)
- "S" denotes that the device is a battery powered end device (ED)
- "IO" denotes that the device is an RF-IOM
- "R" denotes that the device is a router without sensing capabilities
- "X" denotes that the device is a router with sensing capabilities

There is no prefix for the receiver name.

NB It is strongly recommended that the device name is kept as the default name. A user friendly *display* name can be configured for each device. To set a display name, right-click on the device and select "Set Display Name" from the menu.

## Receiver

- 1. Right-click on the <Receiver> folder in the <Station\Config\Drivers\SonNetNetwork> navigation tree, select <Views> then <Property Sheet>
- 2. Right-click on the <Receiver> folder in the <Station\Config\Drivers\SonNetNetwork> navigation tree, select <Actions> then <Get All Data>
- 3. Note that software version numbers, RF channel and receiver runtime are now all displayed.
- 4. NB After a period of time, the RF channel and receiver runtime values will be displayed as stale. This is normal, as these values are not updated unless requested.
- 5. Note the status, last fault cause and last update times.
- 6. Note the status of the auto commissioning feature.

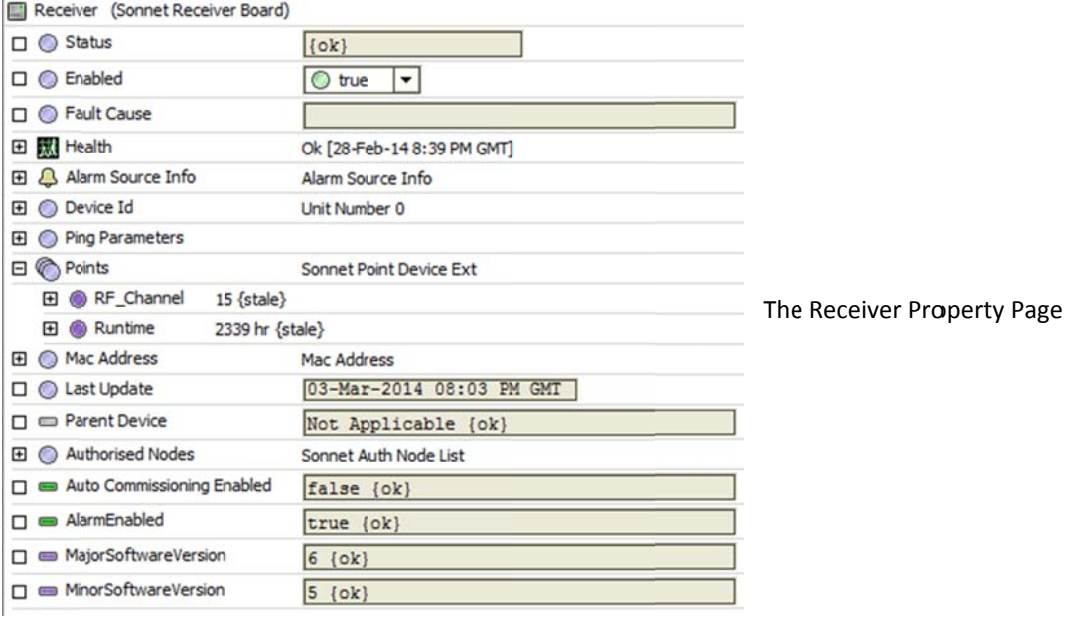

## Routers

1. Expand the <Routers> folder in the <Station\Config\Drivers\SonNetNetwork> navigation tree, select a router from the list, select <Views> then <Property Sheet>.

all

all

- 2. Ensure the receiver is **NOT** in auto commissioning mode.
- 3. Right-click on the router and select <Actions> then <Get All Data>

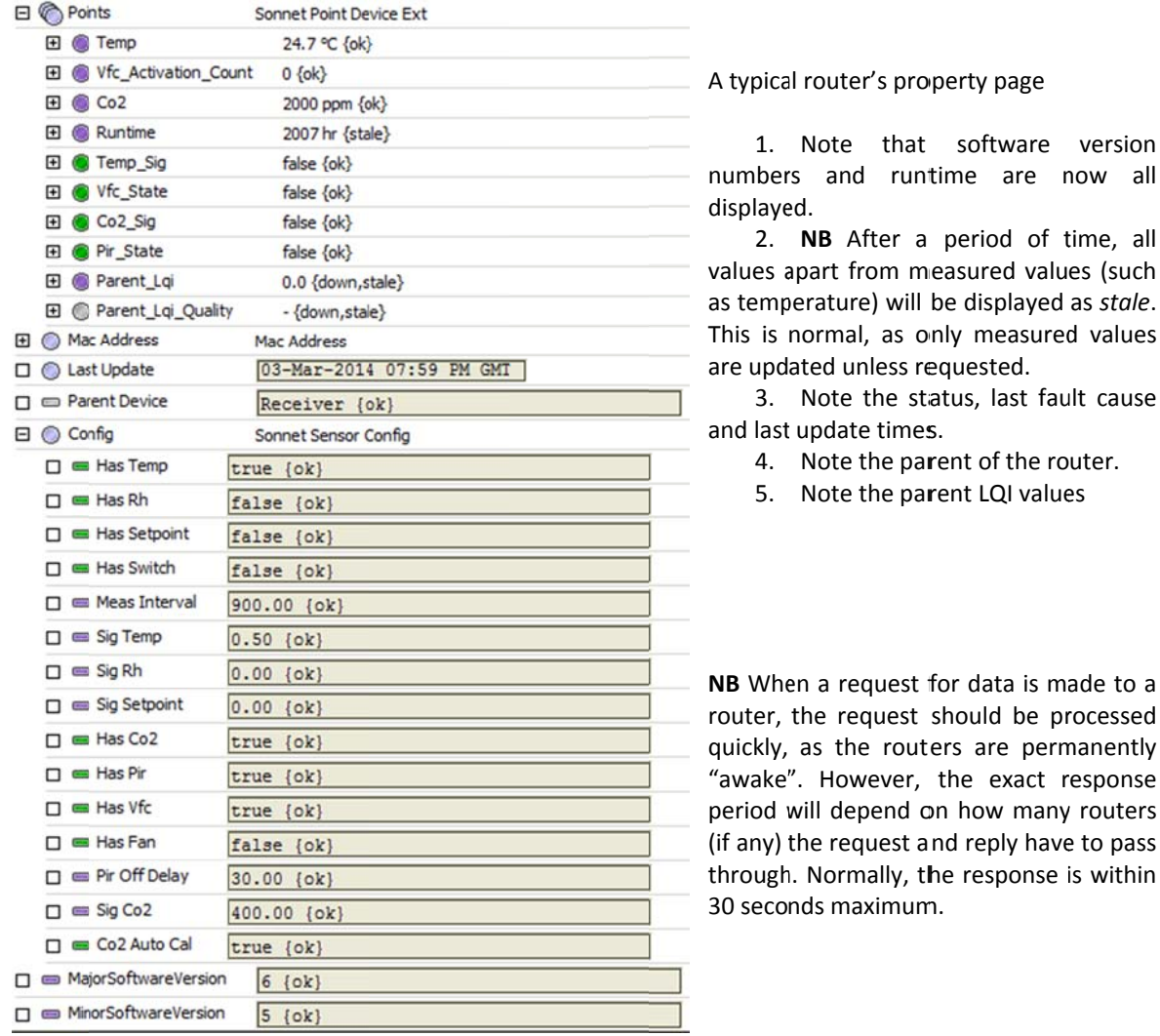

All the router's "points", such as "Temp" for the measured temperature value, have default names. It is strongly recommended that point names are kept as the default names. A user friendly display name can be configured for each point. To set a display name, right-click on the point in either the nav tree or the device's property sheet and select "Set Display Name" from the menu.

To make changes to the router's Config properties, refer to the Router Actions Menu on page 52.

#### **RF-IOMs**

- 1. Expand the <lo> folder in the <Station\Config\Drivers\SonNetNetwork> navigation tree, select an RF-IOM from the list, select <Views> then <Property Sheet>.
- 2. Ensure the receiver is **NOT** in auto commissioning mode.
- 3. Right-click on an RF-IOM and select <Actions> then <Get All Data>

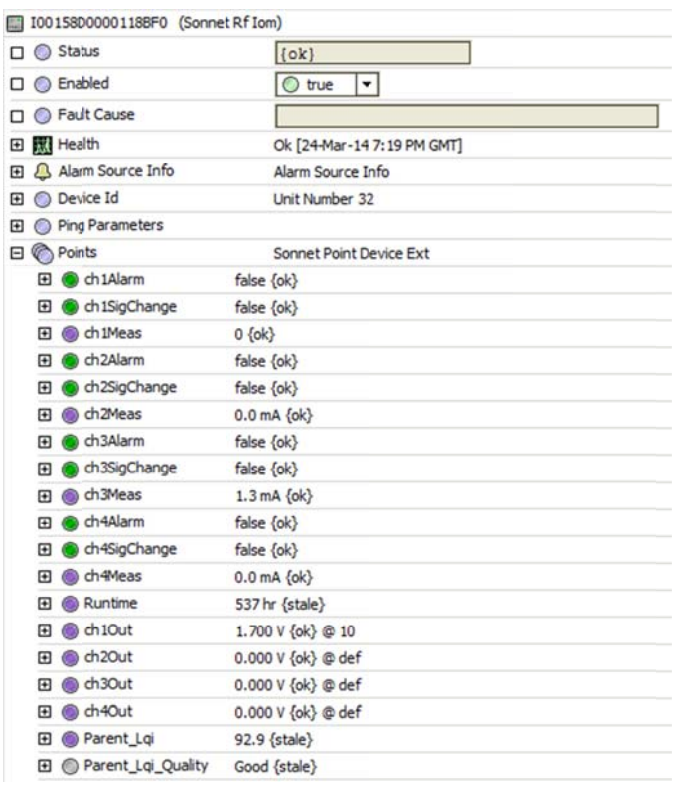

A typical RF-IOM's property page, showing the points expanded.

1. Note that software version numbers and runtime are now all displayed.

2. NB After a period of time, all values apart from measured values (such as temperature) will be displayed as stale. This is normal, as only measured values are updated unless requested.

3. Note the status, last fault cause and last update times.

- 4. Note the parent of the RF-IOM.
- 5. Note the parent LQI values

**El** Configuration Params Sonnet Input Configuration Params

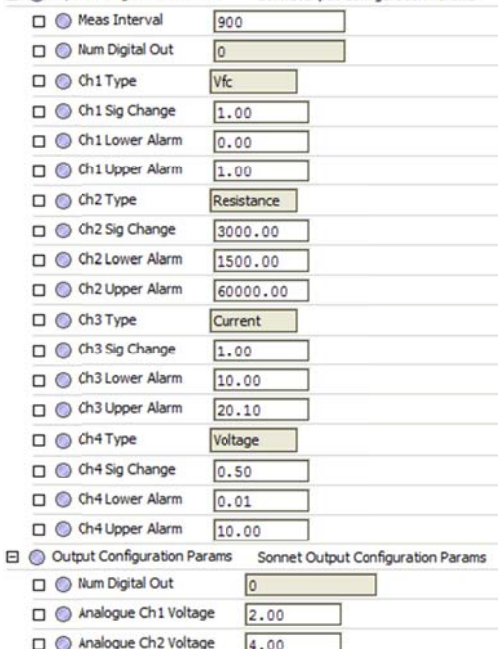

 $6.00$ 

8.00

Analogue Ch3 Voltage

O Analogue Ch4 Voltage

A typical RF-IOM's property page, showing the input and output configuration parameters expanded.

1. Note the measurement interval. This pertains to input measurements only

2. The output configuration parameters are for the output fallback values. These are written to the output channels in the event that the RF-IOM goes offline.

3. Note the input channel Types - these reflect the input jumper settings. NB - it is important NOT to change the inout jumpers while the RF-IOM is powered.

4. Note the low and high alarm levels for each input channel.

5. To set a new measurement interval, enter the required level in the appropriate box.

6. To set high alarm, low alarm or COV values, enter the required level in the appropriate box.

7. Notes: The units for alarm levels and COV are dependent on the input type. For example, if an input is set to mA, then the units for COV and alarm levels are also in mA.

#### **Writing g Output RF‐IO OM Values**

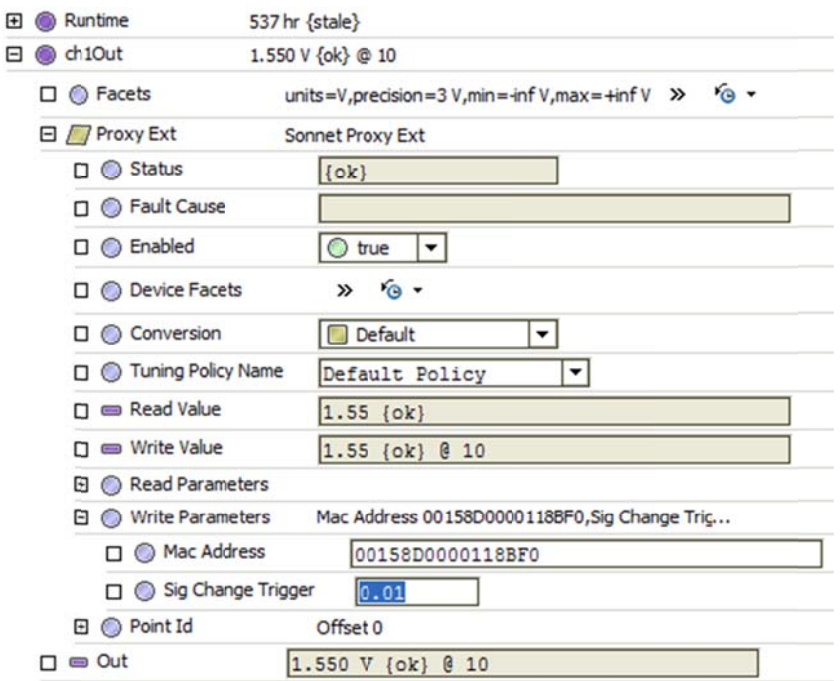

Values for the RF-IOM output channels are written, by default, every 5 minutes. However, like inputs, the outputs can have a significant change value (SCV) set. If the output value changes by more than the SCV, the change is sent immediately. Each output channel can be configured for a different SCV value, down to 10mV steps.

To set the SCV for an output, expand the output channel in the points list, then expand Proxy Extensions, finally expand Write Parameters. Enter the required SCV in the Sig Change Trigger box (highlighted above).

#### **RF‐IOM M Fallback Val ues**

Fallback values are default values which are written to the RF-IOM output channels in the event that the RF-IOM goes offline (but remains powered). This is a safety mechanism so that plant controlled by the RF-IOM outputs can be set to a "safe" value if the control strategy cannot be updated from the RF-IOM.

To set fallback values for each output, expand the Output Configuration Parameters and enter the required values f for each outp ut.

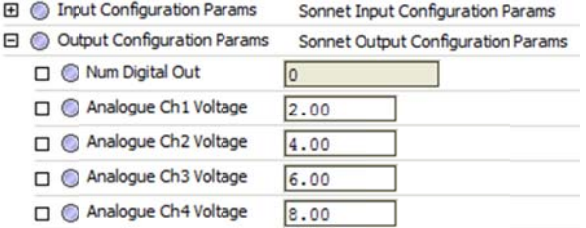

Important!!! After making changes to the fallback values, it is essential to write the new data to the device by right-clicking the RF-IOM and from the Action Menu selecting Set Output Configuration.

#### **RF-IOM Input Configuration**

The default measurement interval determines how often the RF-IOM sends it measured input values. The default is 900 seconds. Like EDs, if an input value exceeds a configurable significant change value (SCV), the measured input value will be sent immediately. Each input has its own SCV.

To access input configuration properties, expand the Input Configuration Params section.

High and low alarm levels can also be set for each input.

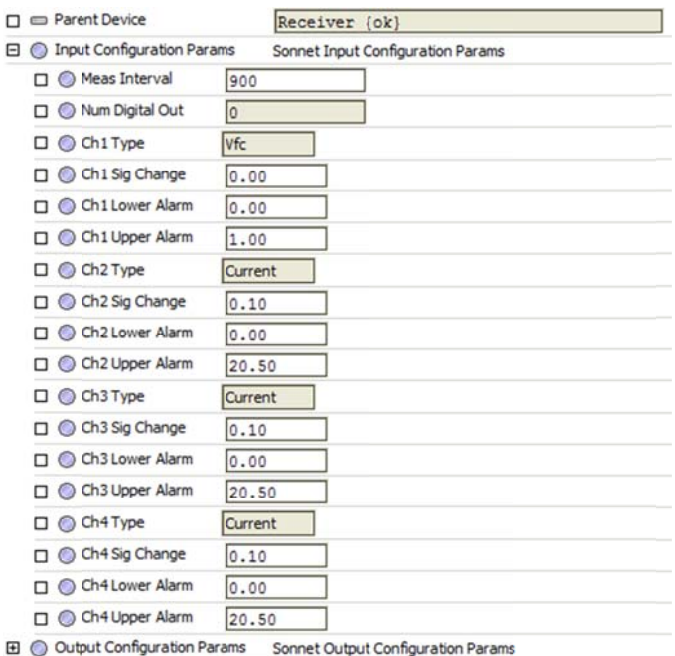

Note that the alarm levels are in the same units as the input type. So, for example, if Input 1 is set for 0-10Vdc the alarm levels are also in Vdc. Similarly, SCV values are in the same units as the input type.

If an input is set as a VFC type, the input value will be either 0 (OFF) or 1 (ON). Changes of input state for a VFC input are sent immediately.

Important!!! After making any changes to the input configuration, it is essential to write the new data to the device by right-clicking the RF-IOM and from the Action Menu selecting Set Input Configuration.

NB - It is strongly recommended that the default measurement interval be left at the default value of 900 seconds to prevent unnecessary radio traffic.

*End Dev vices (EDs)*

- 1. Expand the <Sensors> folder in the <Station\Config\Drivers\SonNetNetwork> navigation tree, select a sensor from the list, select <Views> then <Property Sheet>.
- 2. Ensure the receiver is **NOT** in auto commissioning mode.
- 3. Right-click on the sensor and select <Actions> then <Get All Data>A typical EDs property page

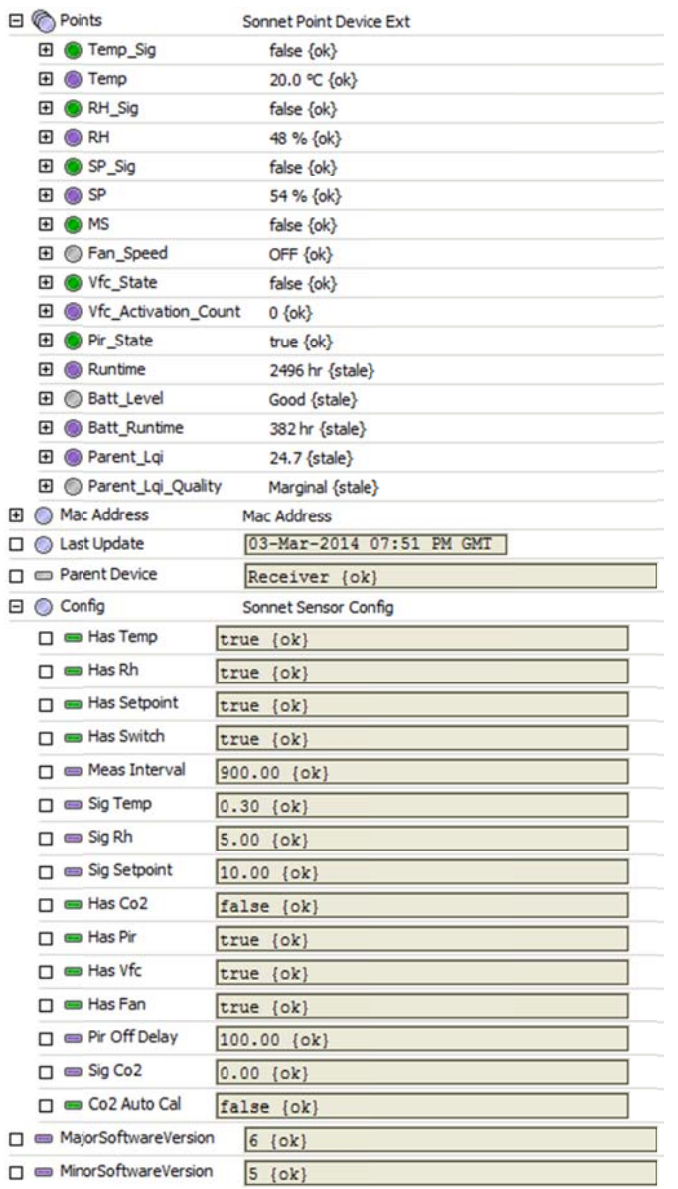

1. Note that software numbers, battery level and runtime and device runtime are now all displayed. version

2. **NB** After a period of time, all values apart from measured values (such as temperature) will be displayed as stale. This is normal, as only measured values are updated unless requested.

3. Note the status, last fault cause and last update times.

- 4. Note the parent of the sensor.
- 5. Note the parent LQI values

NB When a request for data is made to an ED, the request is buffered until the ED "wakes" to take and send its measurements. Because of this, it may take some minutes to retrieve the requested data. The exact period will depend on the measurement interval ti me (default 900 second s), how many rout ers (if any) th he request a nd reply have to p pass through and when in that transmission cycle the request is made.

All the sensor's "points", such as "Temp" for the measured temperature value, have default names. It is strongly recommended that point names are kept as the default names. A user friendly *display name* can be configured for each point. To set a display name, right-click on the point in either the nav tree or the device's property sheet and select "Set Display Name" from the menu.

## *The VFC Activation Count Point*

The VFC Activation Count Point can be used as a "backup" to count VFC input True state activations, in the event that the ED or router can carry on counting input pulse even if the ED or router goes offline. When the ED or router comes back online, the VFC counts totalled in strategy can be compared with the total held in the VFC Activation Count Point, to be sure no pulses have been missed while the ED or router has been offline.

The total held in the VFC Activation Count Point can be reset to 0 (see pages 53 and 55).

To make changes to the EDs Config properties, refer to the Sensor Actions Menu on page 54.

## **Commissioning Multiple Networks on the Same Site**

It is quite a common requirement to need to commission several SonNet networks on the same site, for example one per floor in a multi‐storey building. To avoid the possibility of SonNet wireless nodes intended for one network appearing on another, 2 commissioning methods are available.

## *Method 1: Pre‐commission each network away from site.*

This entails adding routers and EDs in the normal way to a receiver.

- If using an **RF‐RXS**, this can be done with the receiver connected to the RS‐232 port of a JACE.
- If using an **RF‐RXS‐N**, this can only be done with the receiver connected to a JACE option card slot.
- 1. Using Niagara AX or a web browser, set System Lock property to TRUE
- 2. Place the receiver into auto-commissioning mode and power up all routers and EDs required on the receiver's network to join.
- 3. When all devices have joined the network, take the receiver out of auto-commissioning mode.
- 4. Perform a "get all data" request on all devices
- 5. Power off all routers and EDs associated with the receiver
- 6. Power off the receiver
- 7. Repeat this process for each receiver/network
- 8. Take all SonNet devices to site and install
- 9. Power up each receiver in turn together with its associated routers and EDs, and using Niagara AX or a web browser set the System lock property for each network to FALSE
- 10. All pre‐configured routers and EDs will join their respective receivers *without* the need to place any receiver into auto‐commissioning mode on site.

#### *Method 2: Commission each network individually on site.*

This entails adding routers and EDs in the normal way to a receiver.

- If using an **RF‐RXS**, this can be done with the receiver connected to the RS‐232 port of a JACE.
- If using an **RF‐RXS‐N**, this can only be done with the receiver connected to a JACE option card slot.
- 1. Using Niagara AX or a web browser, set System Lock to property FALSE
- 2. Place only one receiver at a time into auto-commissioning mode and power up all routers and EDs required on the receiver's network to join.
- 3. When all devices have joined the network, take the receiver out of auto-commissioning mode.
- 4. Perform a "get all data" request on all devices

**NB** It is important to ensure all receivers NOT being commissioned have auto-commissioning disabled. Nodes which are already commissioned to an existing network must have reliable communications to that network to prevent them looking for other networks to join. Ensure all nodes on a commissioned network have a good link quality index (LQI) to their parents. In extreme cases, it may be prudent to temporarily power off "vulnerable" nodes while commissioning another network nearby.

Best Practise Points:

- 1. Always conduct a site survey, and ensure that if you plan to use an external extension aerial on the system receiver (for example, if the receiver is to be in a metal panel), you use the same external extension aerial on the SSK receiver for the survey. Document the survey thoroughly, and leave a copy on site.
- 2. When planning where routers and RF‐IOMs are going to be needed, plan for "redundancy", i.e. what happens to all the EDs connected to a router if the router fails? Backup routers are worth considering. See pages 14 ‐ 15.
- 3. Don't switch on EDs until they're ready to be commissioned. If they're powered on without a parent in range, they will eventually sleep to preserve battery life, only "waking" occasionally to scan for a parent. This may slow commissioning down. If an ED has been powered up for more than 20 minutes without a parent, power-cycle it. *Pressing the reset button on an ED DOESN'T reset the ED, it only resets the battery hours run time*.
- 4. Generally speaking, wireless works best in a horizontal plane, so expect reduced signal strength if he receiver is on a different floor to the routers/RF‐IOMs/EDs. A good rule of thumb is to have the receiver on the same floor as its children, though this isn't always the case.
- 5. 2.4GHz wireless signals don't go through metal! Plan to circumvent metal obstructions where possible.
- 6. If the installation environment is one where obstructions are likely to change regularly (in a warehouse, for example!), try to conduct the site survey under a "worst‐case" scenario ‐ i.e. assume that at some point, there's going to be an obstruction between the ED/router/RF‐IOM and its parent at some time. Simulate it, if possible.
- 7. When commissioning the installed system, turn the receiver on first, then all the routers and RF-IOMs - starting with "layer" nearest the receiver and working outwards. It's worthwhile checking all the routers are OK in JACE driver *before* finally powering up the EDs.
- 8. When EDs first join a network, values such as hours run and battery hours run will not be displayed ‐ the values are shown as question marks. This is normal, these values need to be requested from the device (right-click on device and select "Refresh Node Information").
- 9. Remember that when a receiver scans all 16 channels for the best one, the channel chosen is the best *where the receiver is*. On "long" networks with several "layers" of routers, the channel chosen by the receiver may not always be the quietest at the far end of the network. When the installed network is finally formed, press the receiver reset button and ensure the network reforms properly. This will ensure that, in the event that the receiver needs to change channels (for example), it will work seamlessly.
- 10. As each network is commissioned, save the layout even if there isn't a background graphic loaded. This is a good aid to quickly viewing network topology.

# **Trouble‐Shooter's Guide**

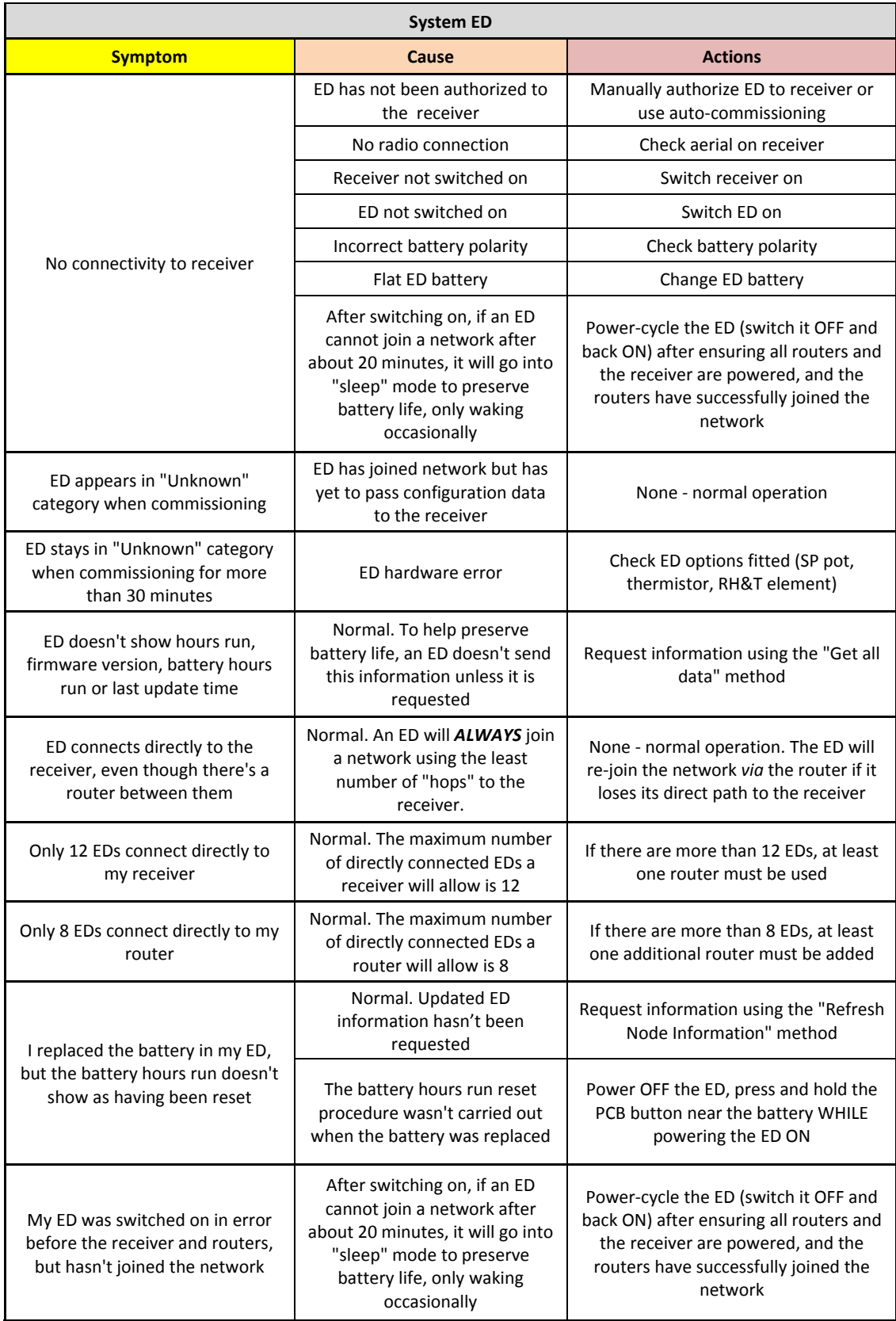

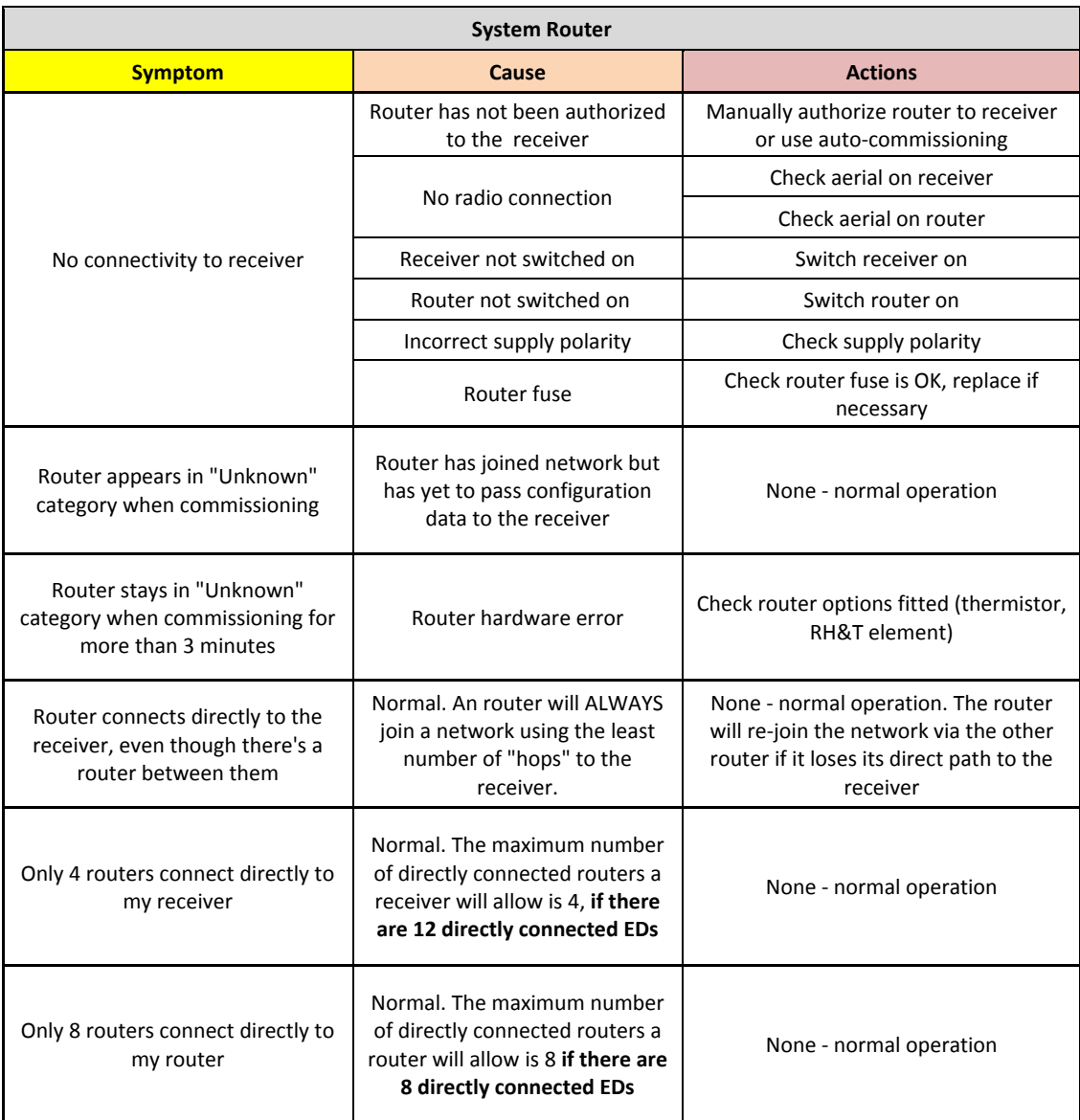

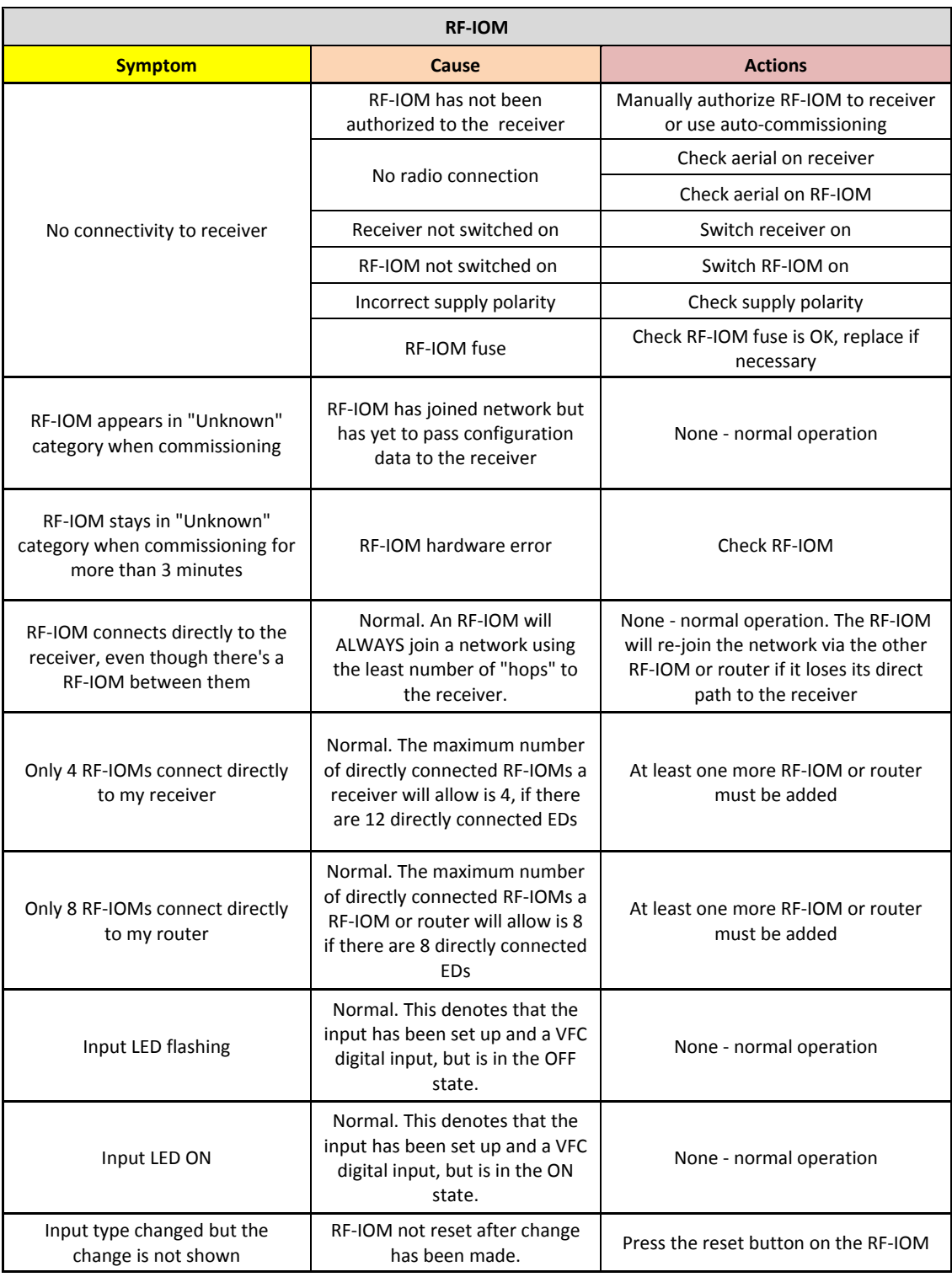

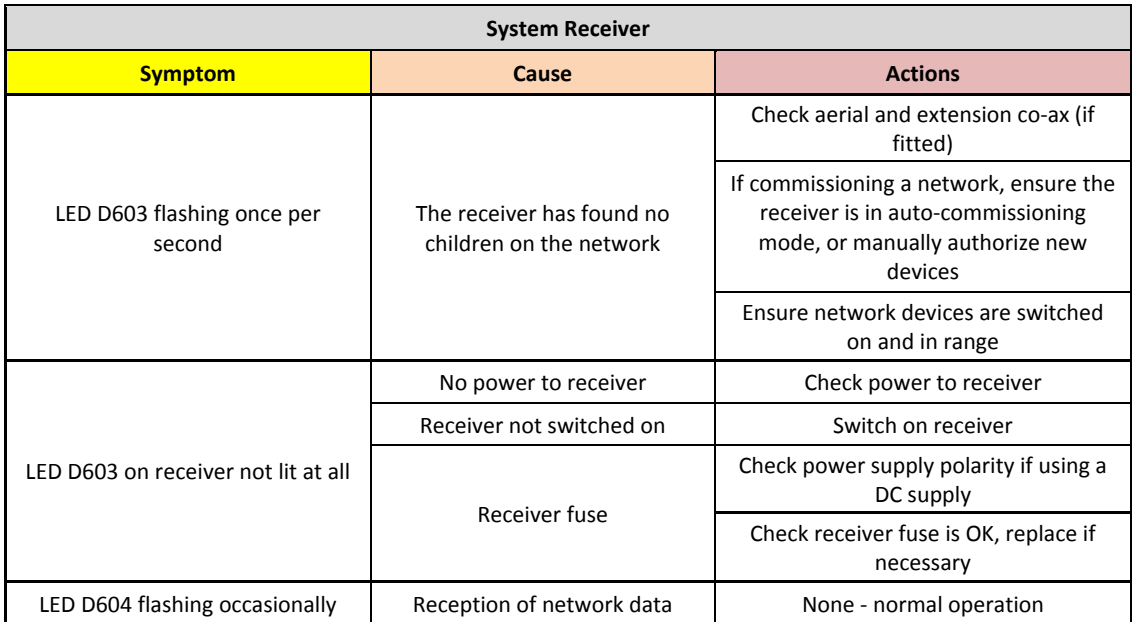

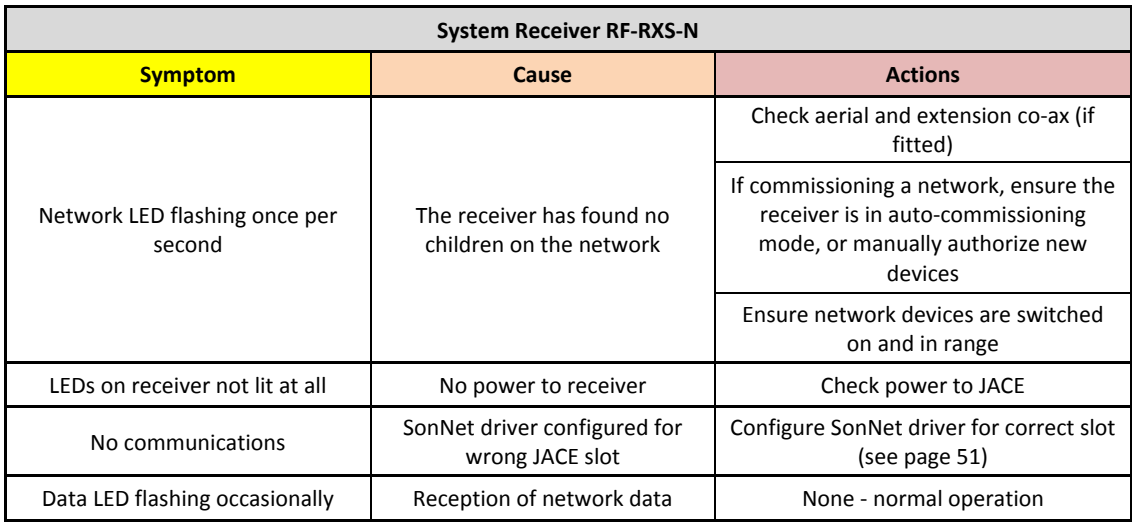

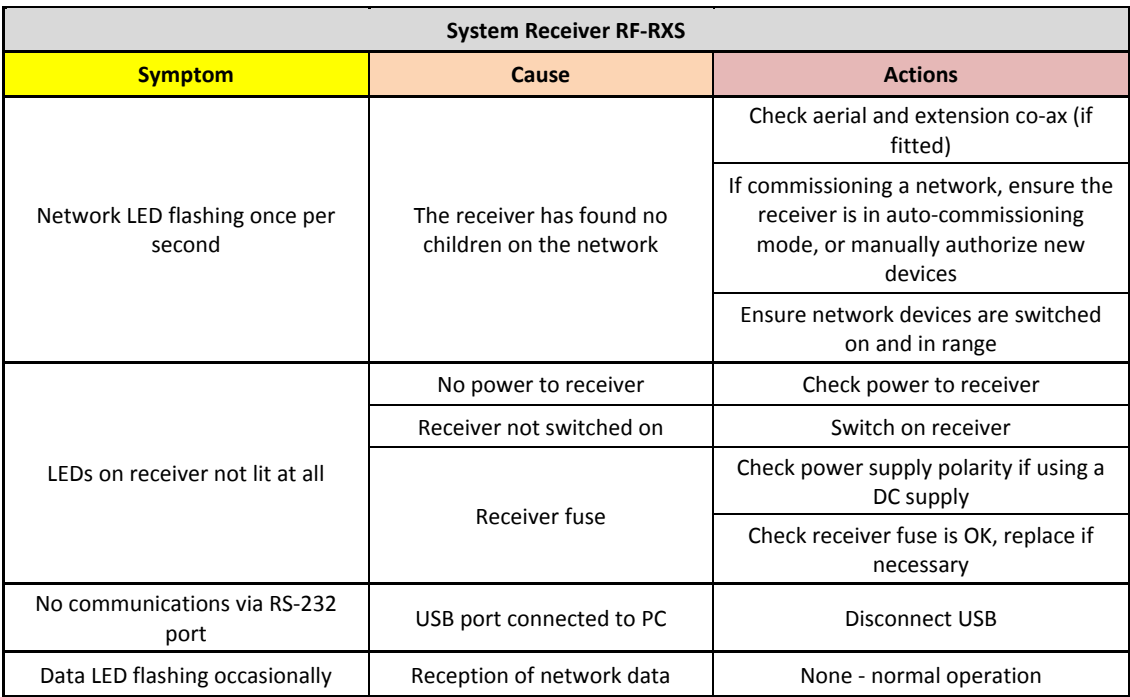

#### **Estimating Network Coverage in the Absence of a Site Survey**

The theoretical transmission distance that can be achieved between two wireless devices can be calculated from a few "key" parameters;

- *Transmission power of device*. This is the wireless device's transmission power and is typically measured in dBm. With greater transmission power, greater distances can be achieved.
- *Receiver sensitivity of device*. This is the wireless device's receiver sensitivity and is typically measured in dBm. With greater receiver sensitivity, the device is able to receive weaker signals, which means greater distances can be supported
- *Antenna gain*. The gain for an antenna is typically measured in dBi and basically indicates how much the signal is boosted by the antenna.
- *Frequency*. The frequency is typically measured in MHz or GHz and indicates which electromagnetic band is used for wireless communication.

The formula for calculating the theoretical transmission distance is based on the Friis Transmission Equation for *free space loss*. The Friis Transmission Equation can be modified to give range, as follows:

$$
r = \frac{10^{(Pt+Gt+Gr-Pr)/20}}{41.88 * f}
$$

where:

*r = range in km Pt = Transmit power (dBm) Pr = receiver gain (dBm) Gt = transmitter aerial gain (dBi) Gr = receiver aerial gain (dBi) f = frequency (MHz)*

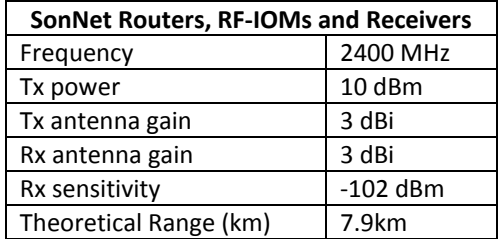

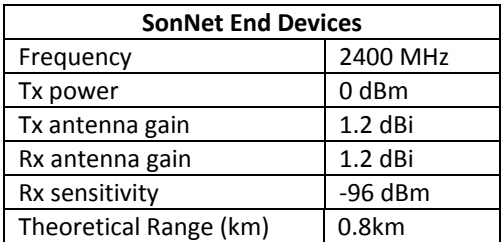

Note that this gives the *theoretical transmission distance that can be achieved*. Certainly, there are likely to be significant differences between the theoretical transmission distance and the actual results in the field, as these calculations are based on an unobstructed line‐of‐sight signal with no electronic interference.

However, the real world presents many variables that result in less "ideal" wireless performance, such as building obstructions and reflected signals.

Therefore, it is always preferable to conduct a thorough site survey in order to determine what is actually happening to the wireless signals in the field. Before conducting a site survey, however, it may be helpful to evaluate the different options available for the wireless hardware. The formula provides a straightforward way to perform this evaluation and whether the desired transmission distance it can be achieved and so make an informed decision when selecting SonNet devices for different wireless applications.

## **Attenuation Properties of Common Building Materials**

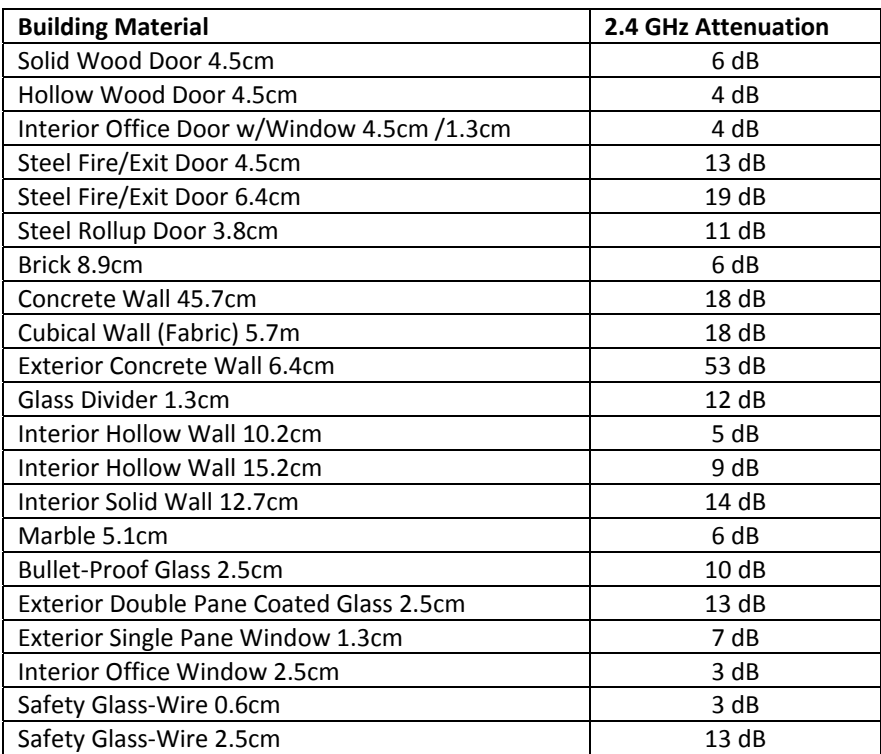

#### **Strategy Tips**

1. When using wireless devices to control critical plant, it is always advisable to add strategy safeguards that can take protective action in the event a wireless device loses communications with its parent receiver.

An example of this is where an RF-IOM analogue output is used to switch on an electric heater battery. One of the key interlocking safety features would be to ensure that the supply fan is running before allowing the heater to be powered on.

In this example, the fan status (taken from, for example, a Sontay PA-930 air DP switch or PM-CSX current switch) is connected to a VFC input on RF-IOM1 and the output from RF-IOM2 is used to driver the heater battery.

If RF-IOM1 goes offline, the control strategy and RF-IOM2 no longer knows if the fan is running, so it is potentially unsafe to switch the heater battery on.

The simple Niagara Workbench strategy below monitors the status of RF-IOM1, and if it goes into a "Down" state (i.e. it goes offline), it will cause the BooleanSelect to output the value held in the BooleanWritable module (FALSE in this case), rather than the normal control status derives from strategy.

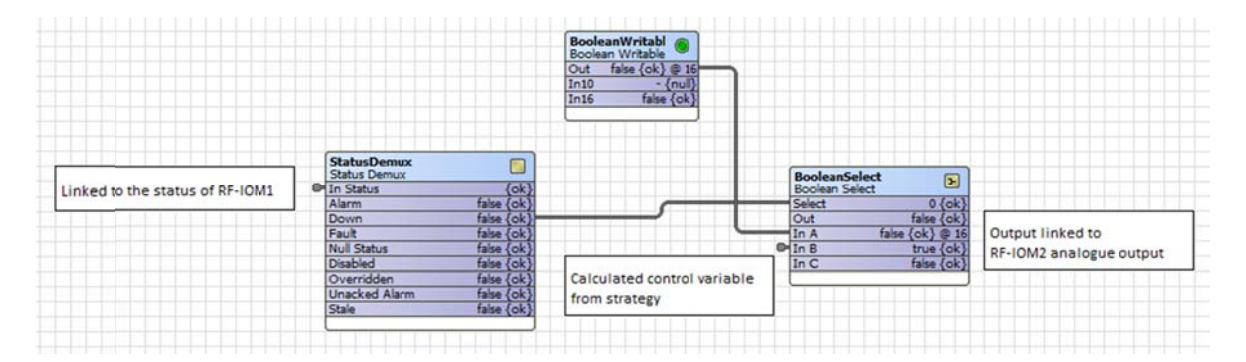

Note that in the event that RF-IOM2 goes offline, the output controlling the heater can be configured to go a OV using the appropriate fall-back value setting.

This ensures that the heater battery will be switched off if either of the RF-IOMs goes offline.

2. It should be remembered that only measured values from an ED, router or RF-IOM are normally sent, whether by transmission time or significant change of value.

Therefore, other parameters, such as battery runtime, parent LQI and device runtime, are NOT sent unless requested. As simple strategy to request this information on a timed interval basis can be achieved.

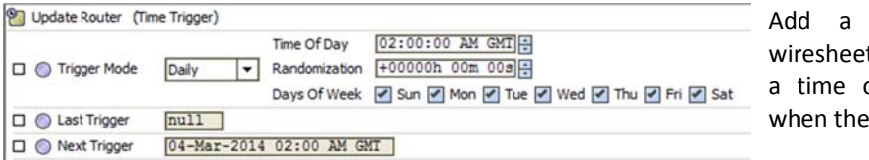

"Daily Trigger" to the t, and set its parameters to of day (probably at night, ere's least activity).

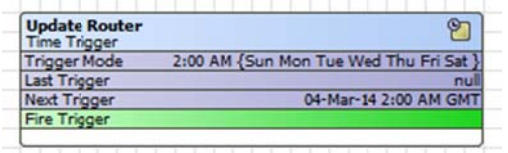

Right-click on the trigger, select <Link Mark> from the menu, and then right-click on the SonNet device to be updated and select <Link from "trigger name">.

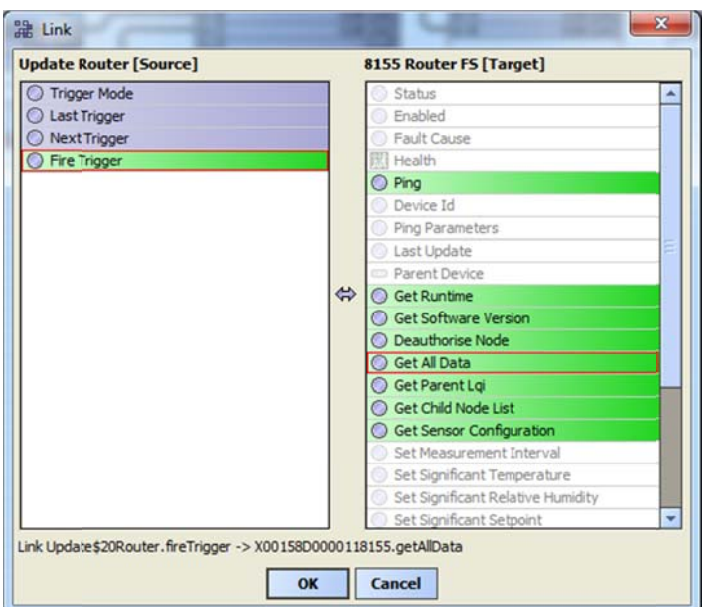

Select <Fire Trigger> on the trigger side and "Get All Data" on the SonNet device side. Other options are to select <Get Runtime> or <Get Parent Lqi>, if these are specifically what is required to be updated. Click the <OK> button.

Specific updates are preferable to <Get All Data>, as less network traffic is generated and consumes less battery power in EDs.

Now, when the trigger module fires, it will cause a "Get All Data" command to be sent to the SonNet device.

NB If several SonNet devices are to be updated this way, it is strongly recommended that the update times are staggered by at least 15 minutes, to avoid heavy network traffic.

3. Strategy can be used to on a wiresheet to show the status of a SonNet device.

Add a StatusDemux module to the wiresheet, with a Boolean Writable. Link the <Down> slot to an input of the Boolean Writable.

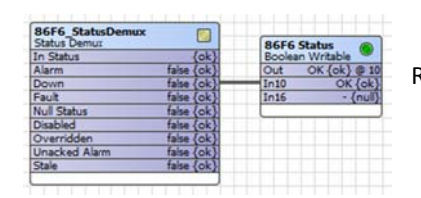

Right-click on a SonNet device, select <Link Mark> from the menu.

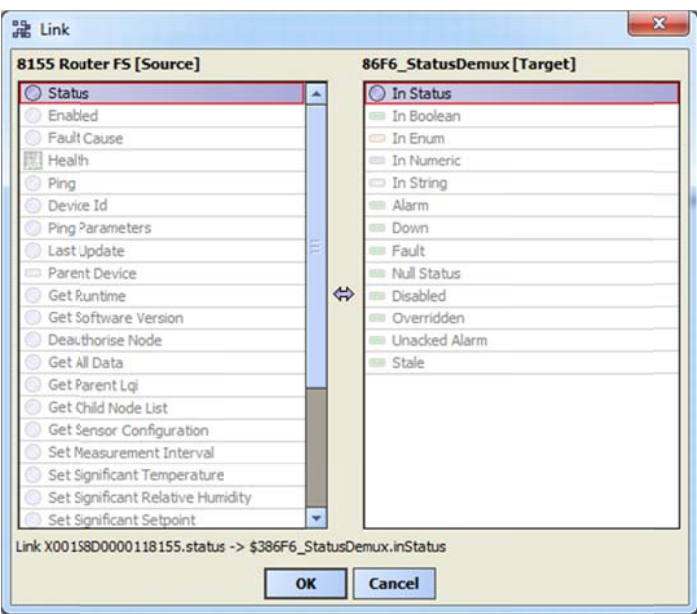

Right-click on the StatusDemux module and select <Link from "device name"> and select <Status> on the device side and "In Status" on the StatusDemux module side. Click the <OK> button.

If required, the facets of the Boolean Writable can be changed to "OFFLINE" for a True status, and ONLINE for a False status.

A <BooleanChangeOfStateAlarmExt> can be added to the Boolean Writable for alarming purposes.

4. Scaling a 4‐2 20mA RF‐IOM Input

Two Numeric Writables are used to set the upper and lower ranges (for example, the upper could be 40°C and the lower  $0^{\circ}$ C, for a temperature sensor, or the upper could be 500Pa and the lower  $0^{\circ}$ C, for a pressure sensor). The example below uses an upper of 100 and a lower of 0, typical for an RH sensor.

The input value from the RF-IOM is linked to InA slot of the Subtract1 module, and the scaled output is available from the Out slot of the Scaled Current Value module.

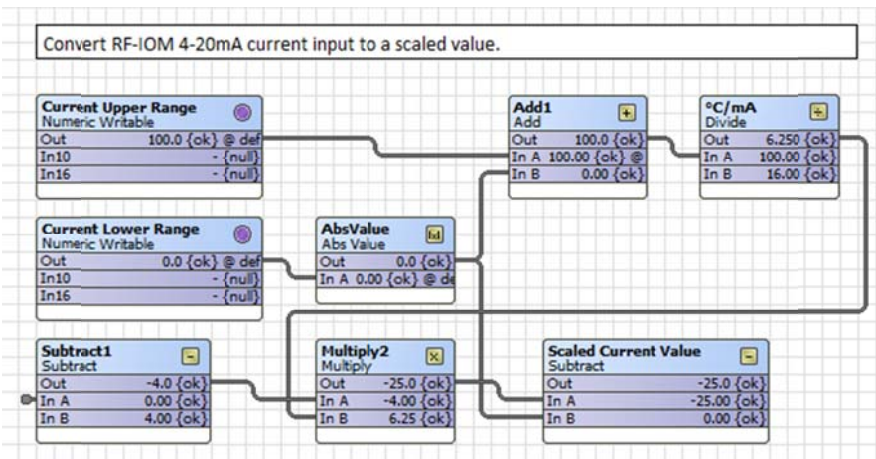

5. Scaling a voltage RF‐ IOM Input

Two Numeric Writables are used to set the upper and lower ranges (for example, the upper could be 40°C and the lower 0°C, for a temperature sensor, or the upper could be 500Pa and the lower 0°C, for a pressure sensor). The example below uses an upper of 100 and a lower of 0, typical for an RH sensor.

The input value from the RF-IOM is linked to InA slot of the Multiply3 module, and the scaled output is available from the Out slot of the Scaled Voltage Value module.

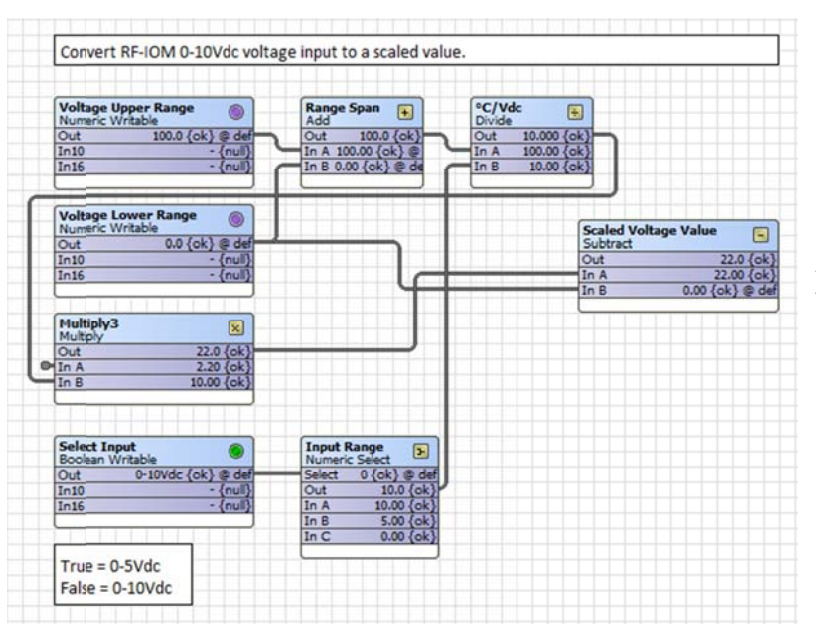

A Boolean W Writable can b e used to offer scaling for either 0-5Vdc or 0-10Vdc inputs.

## 6. Scaling a Resistive RF-IOM Input for a 10K3A1 Thermistor

As a rule, for greatest accuracy, the precision of the module facets should be set to 12. The 3 coefficients, A, B and C are specific to a 10K3A1 thermistor, but others could be used, according to the Steinhart-Hart method. The final Subtract module can be omitted if °K is required, rather than °C.

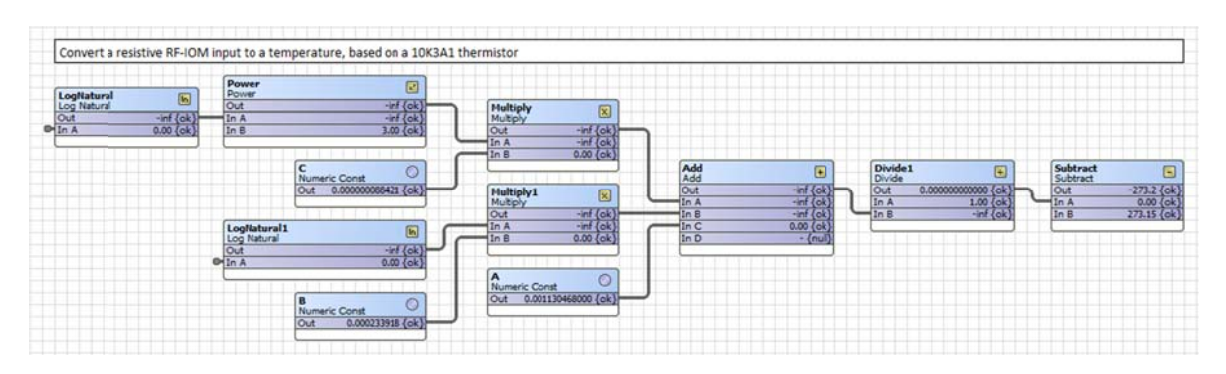

7. Stale Values

It will be noticed that some points shown in the receiver, router and ED property sheets are suffixed {stale}. This is because the driver looks for values to be updated with a configurable time. If any values aren't updated within this time they are marked as stale.

It is important to remember that, under normal conditions, only measured values are sent by devices (routers or EDs). Configuration parameters and other data are not sent unless requested, and will therefore eventually be marked as stale.

A devices measured values will be marked as stale if they are not updated within the response timeout period. Typically, an ED has its default transmission time set to 900 seconds, so if the response time is set to 1 minute (for example), the measured values will be marked as stale.

To ensure this doesn't happen, it is strongly recommended that the receiver response timeout is set accordingly;

- Right-click on the <SonNetNetwork> folder in the <Station\Config\Drivers> navigation tree, then select <Views> then <Property Sheet>
- Expand the <Tuning Policies> section, then expand the <Default Policy> section.

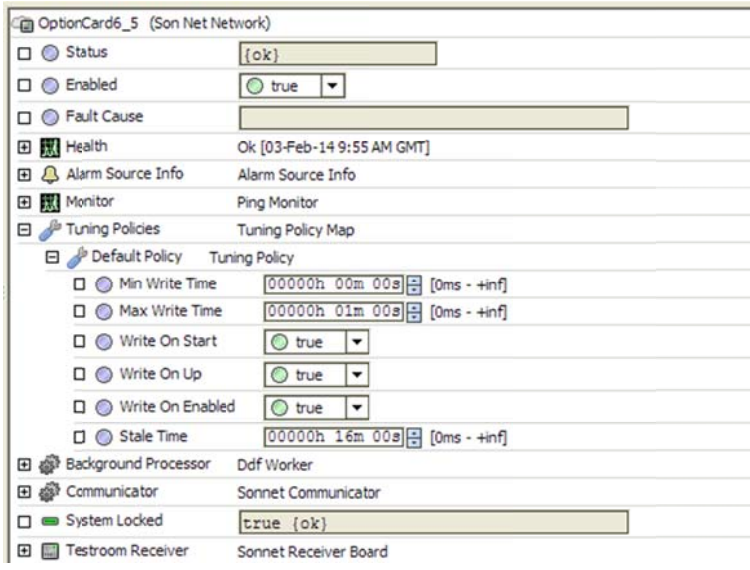

Set the <Stale Time> to 16 minutes (or a value that reflects longest time a device may require to pass information to the driver, which may be affected not only by its default transmission time but by how many routers it may need to pass its measurement data through to get to the receiver.

 $\Leftarrow$ 

# **Alarms s**

Alarms can be set up using the <Alarm> palette.

• Open the <Alarm> palette and drag a new <Alarm Class> onto the Alarm Service wiresheet. Call it "SonNet Alarms".

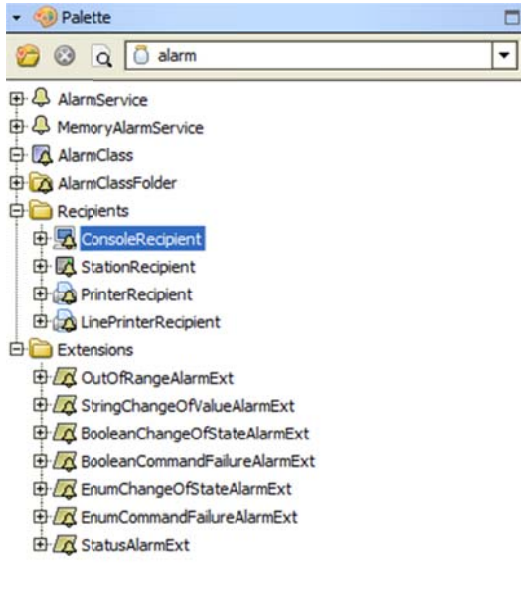

• Drag a new <ConsoleRecipient> onto the wiresheet and link it to the SonNet alarm class.

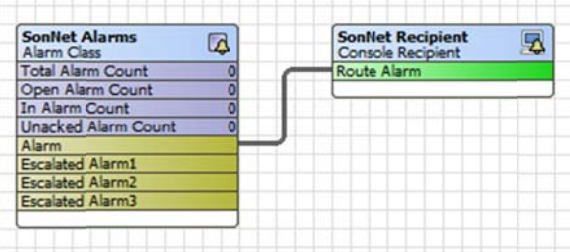

 $\bullet$ Next, drag alarm extensions from the alarm palette onto points which require alarm monitoring. In the alarm extensions property sheet, set the alarm class to SonNet Alarms.

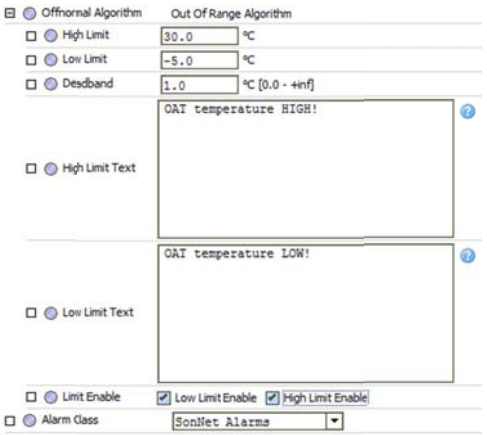

# **Alarms s**

Alarms can be set up using the <Alarm> palette.

• Open the <Alarm> palette and drag a new <Alarm Class> onto the Alarm Service wiresheet. Call it "SonNet Alarms".

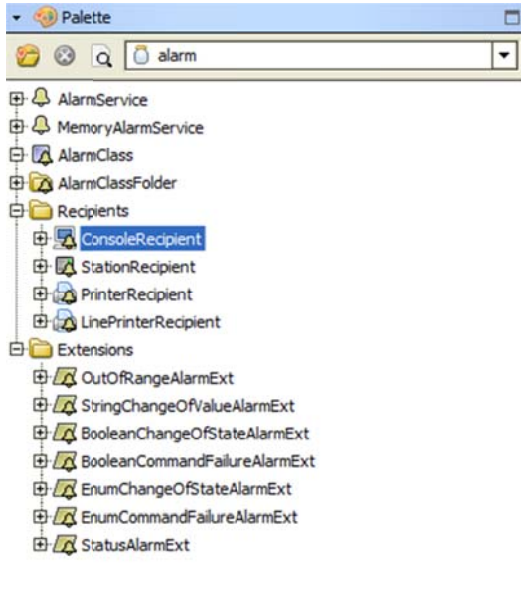

• Drag a new <ConsoleRecipient> onto the wiresheet and link it to the SonNet alarm class.

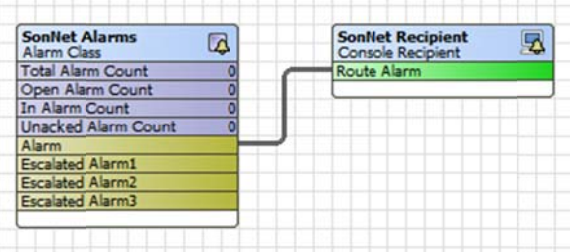

 $\bullet$ Next, drag alarm extensions from the alarm palette onto points which require alarm monitoring. In the alarm extensions property sheet, set the alarm class to SonNet Alarms.

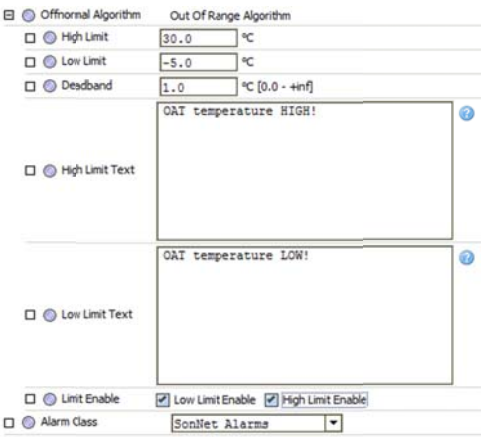